Diagnostic Radiology (DR) User Guidelines for regulatory applications submission in e-Licensing of Radiation Applications (e-LORA) system

Radiological Safety Division ATOMIC ENERGY REGULATORY BOARD, Mumbai September, 2021

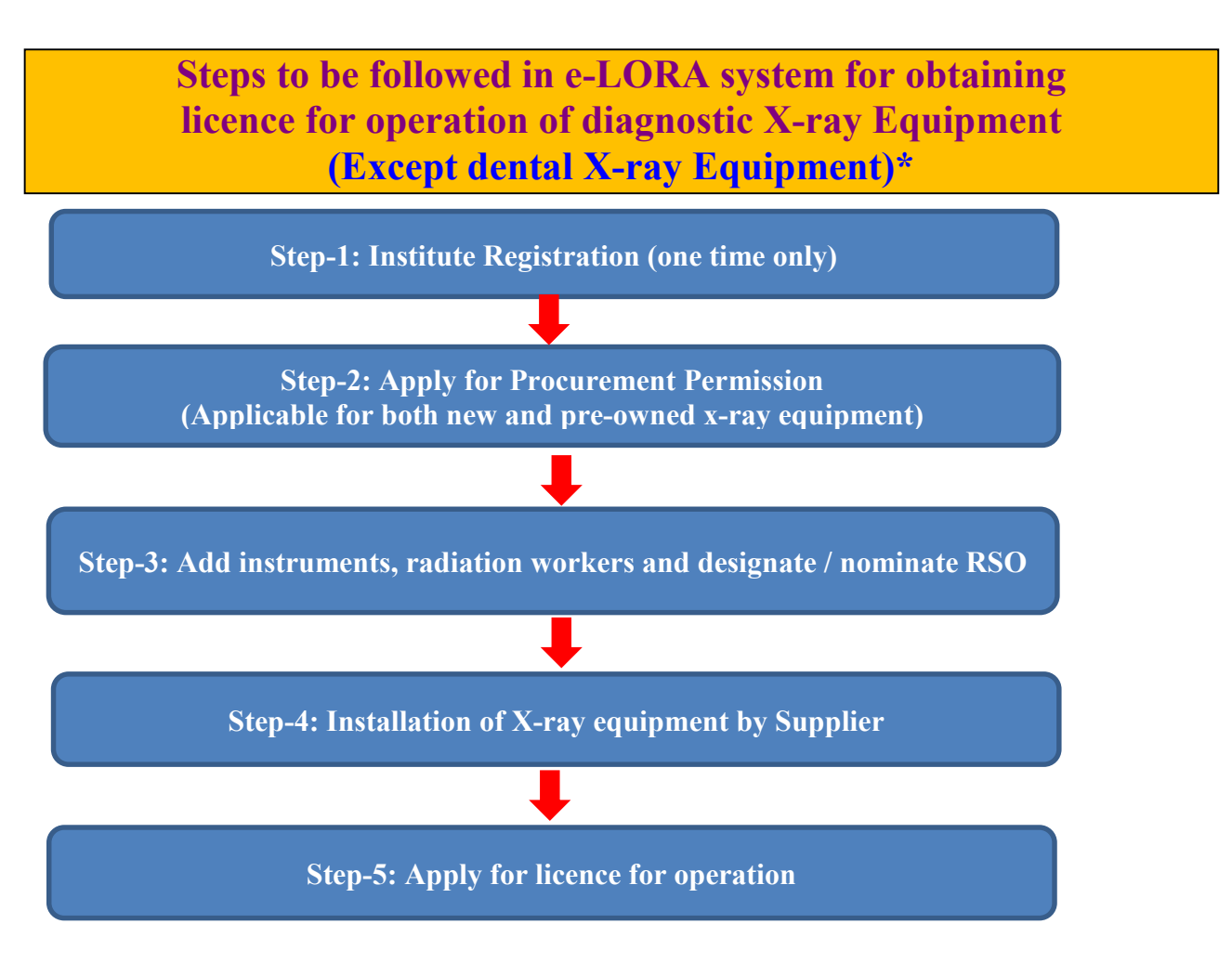

*The detailed steps are mentioned in subsequent pages in [Table-](#page-2-0)A.*

\**For obtaining Registration of dental X-ray equipment, pl. refer e-LORA Dental Radiology Guidelines.* 

 *(Link location: https://10.55.55.11/images/PDF/dentalguidelines05082019.pdf)*

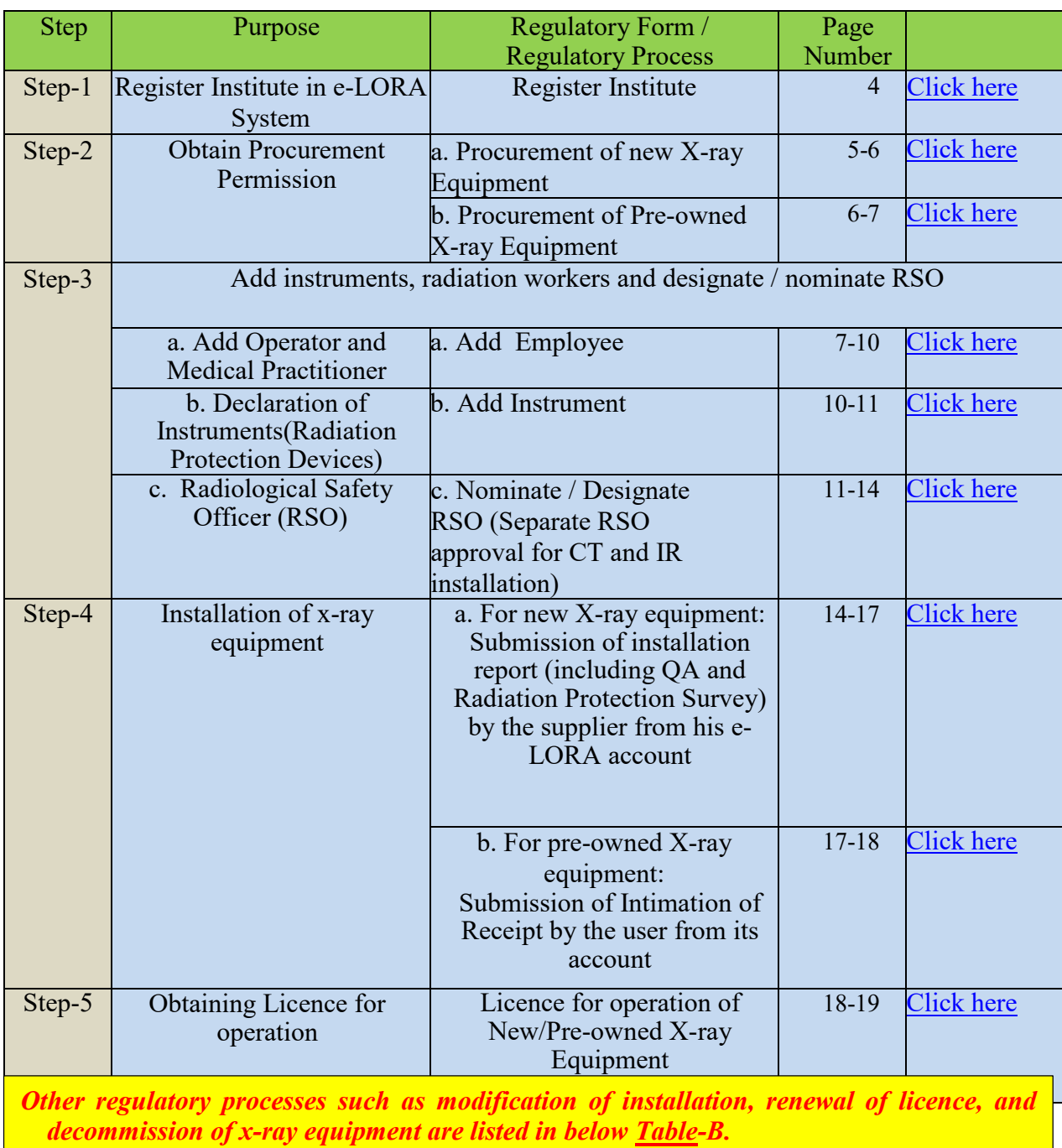

# <span id="page-2-0"></span>*A. Steps for obtaining licence for operation of New/Pre-owned diagnostic X-ray equipment*

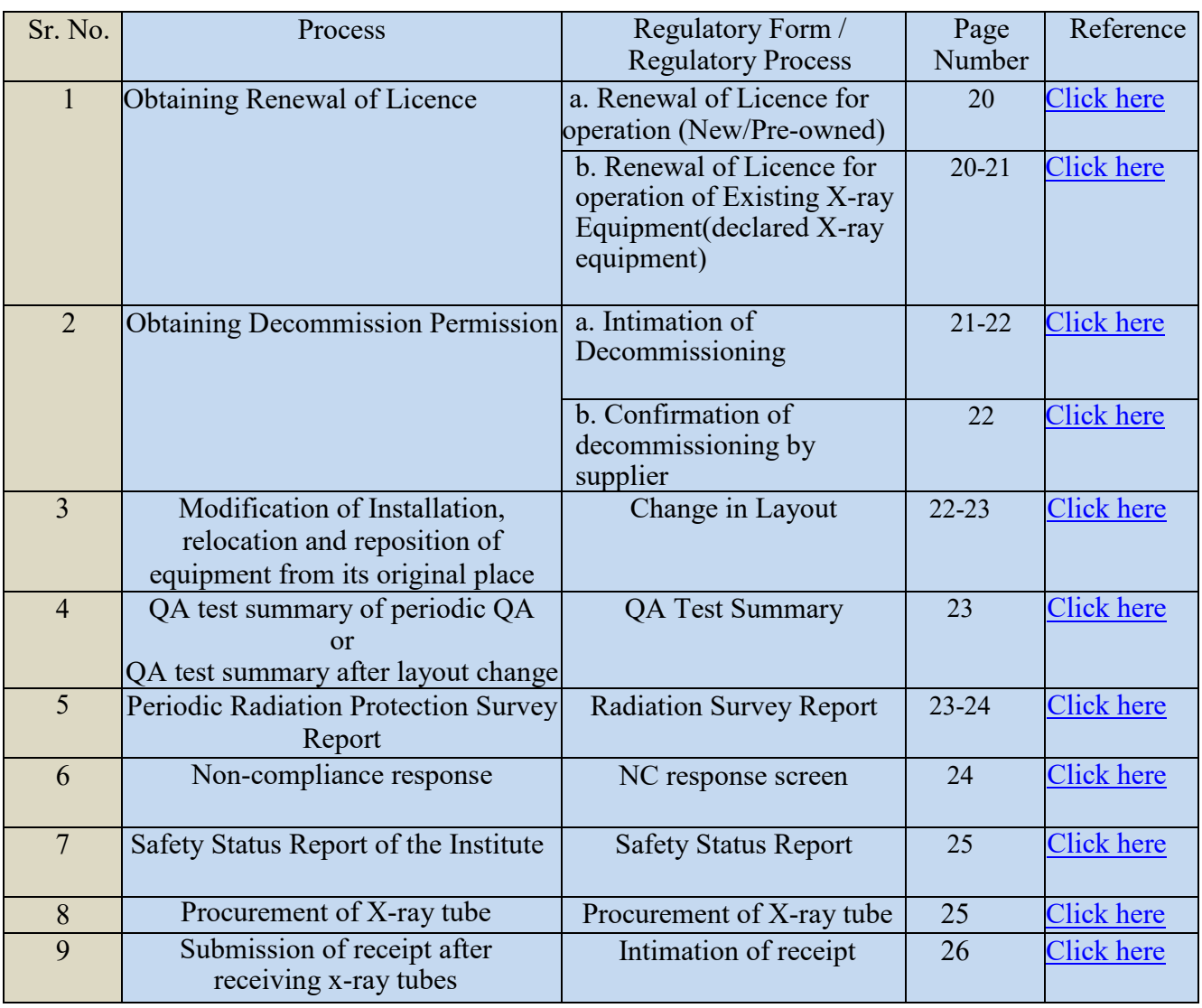

# <span id="page-3-1"></span>*B. Other Regulatory Approvals / Procedures applicable for Diagnostic X-ray Equipment*

# **Adhoc Applications**

<span id="page-3-0"></span>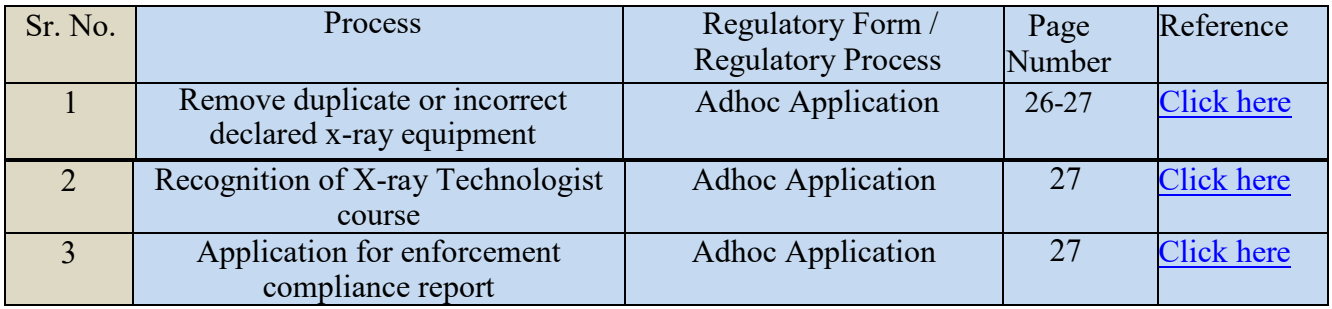

### **Step-1: Register Institute in e-LORA System**

- Visit AERB website **www.aerb.gov.in**.
- Click on the button e-LORA, which is available on website home page

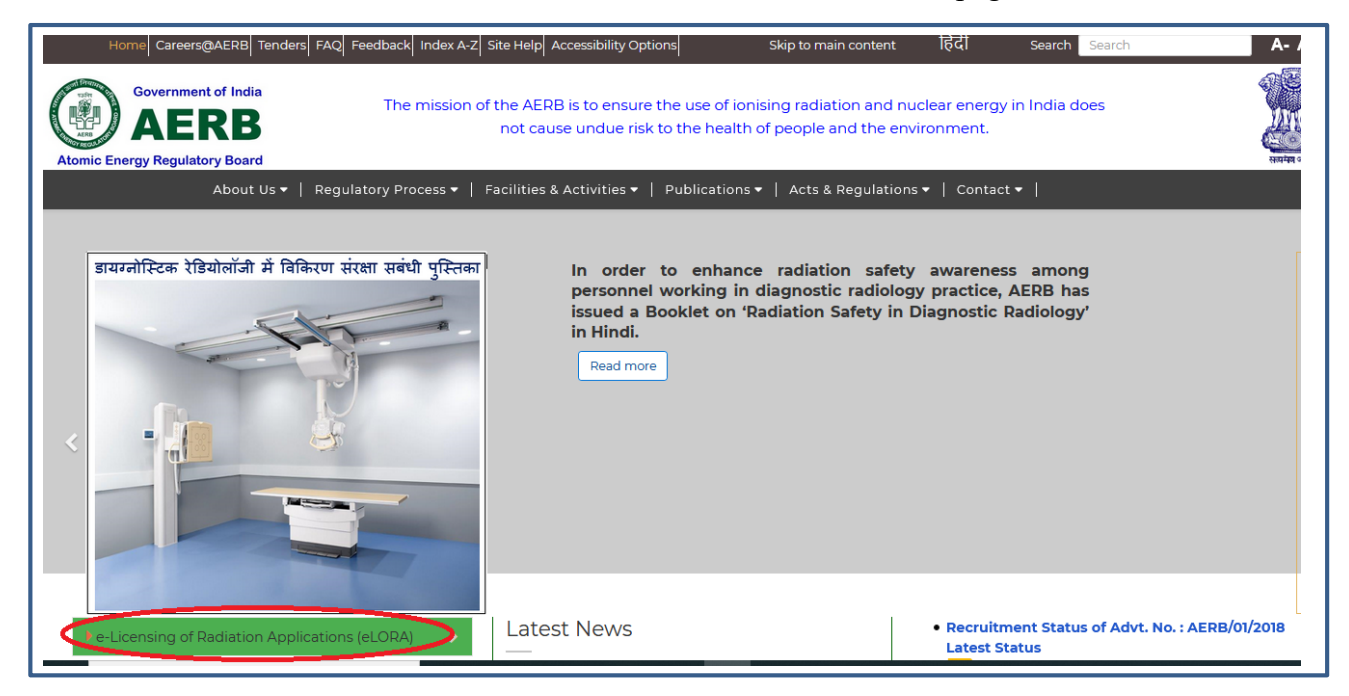

- •Click on **"Go directly to e-LORA System"** and **"Click to proceed for e-LORA server"**.
- It will redirect you to the following screen of e-LORA home page and then click on below Guidelines for Institute Registration to proceed for registration in e-LORA. [\(https://elora.aerb.gov.in/ELORA/PDFs/Guidelines%20for%20Institute%20Registration.pdf\)](https://elora.aerb.gov.in/ELORA/PDFs/Guidelines%20for%20Institute%20Registration.pdf)

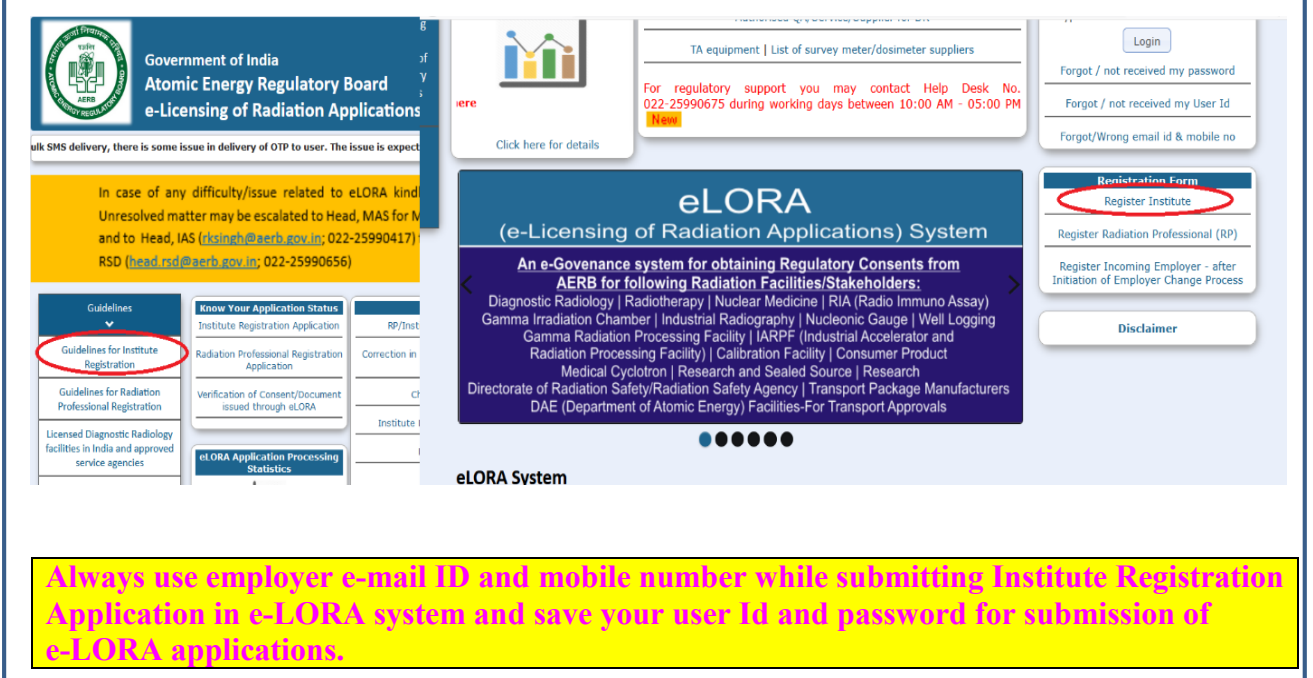

# **A. Steps for obtaining licence for operation of diagnostic X-ray Equipment**

# **Step-2: Obtain Procurement Permission**

<span id="page-5-0"></span>*a. Procurement of new X-ray Equipment*

• After submitting the general details in e-LORA system, follow below path to open Procurement form for **new equipment**:

Regulatory Forms >>>Medical Diagnostic Radiology >>> Procurement of X-ray Equipment

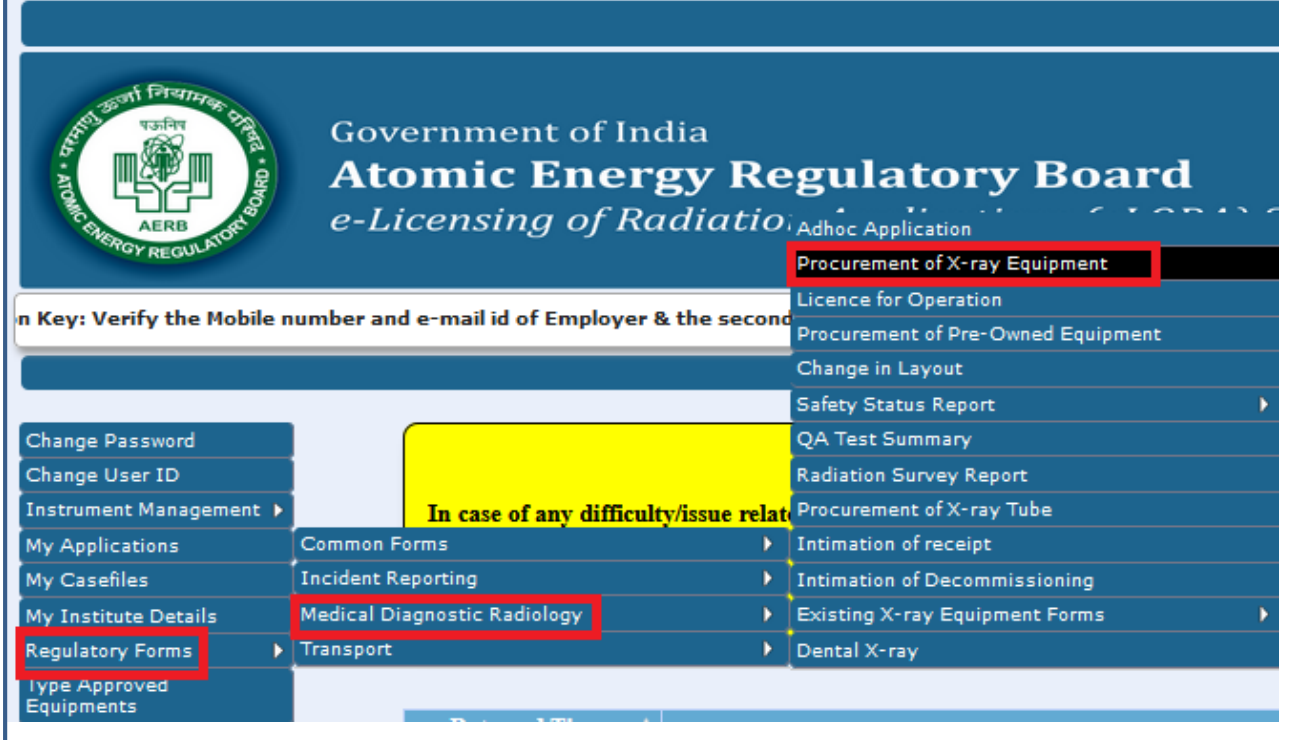

• You will be required to provide the shielding details in the application form. For details, please refer 'Layout and shielding guidelines' available at AERB website (Link location: [https://10.55.55.11/images/PDF/layout\\_guidelines.pdf.](https://10.55.55.11/images/PDF/layout_guidelines.pdf))

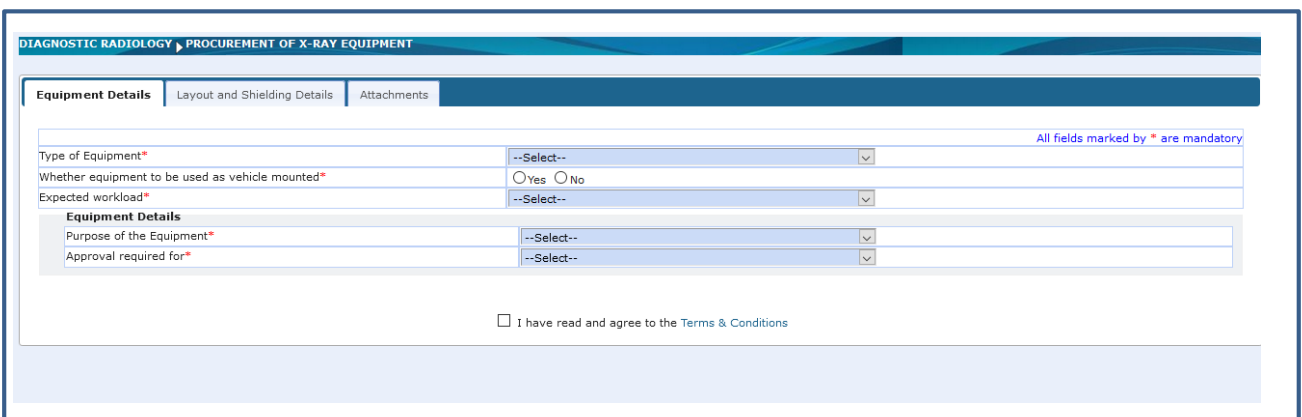

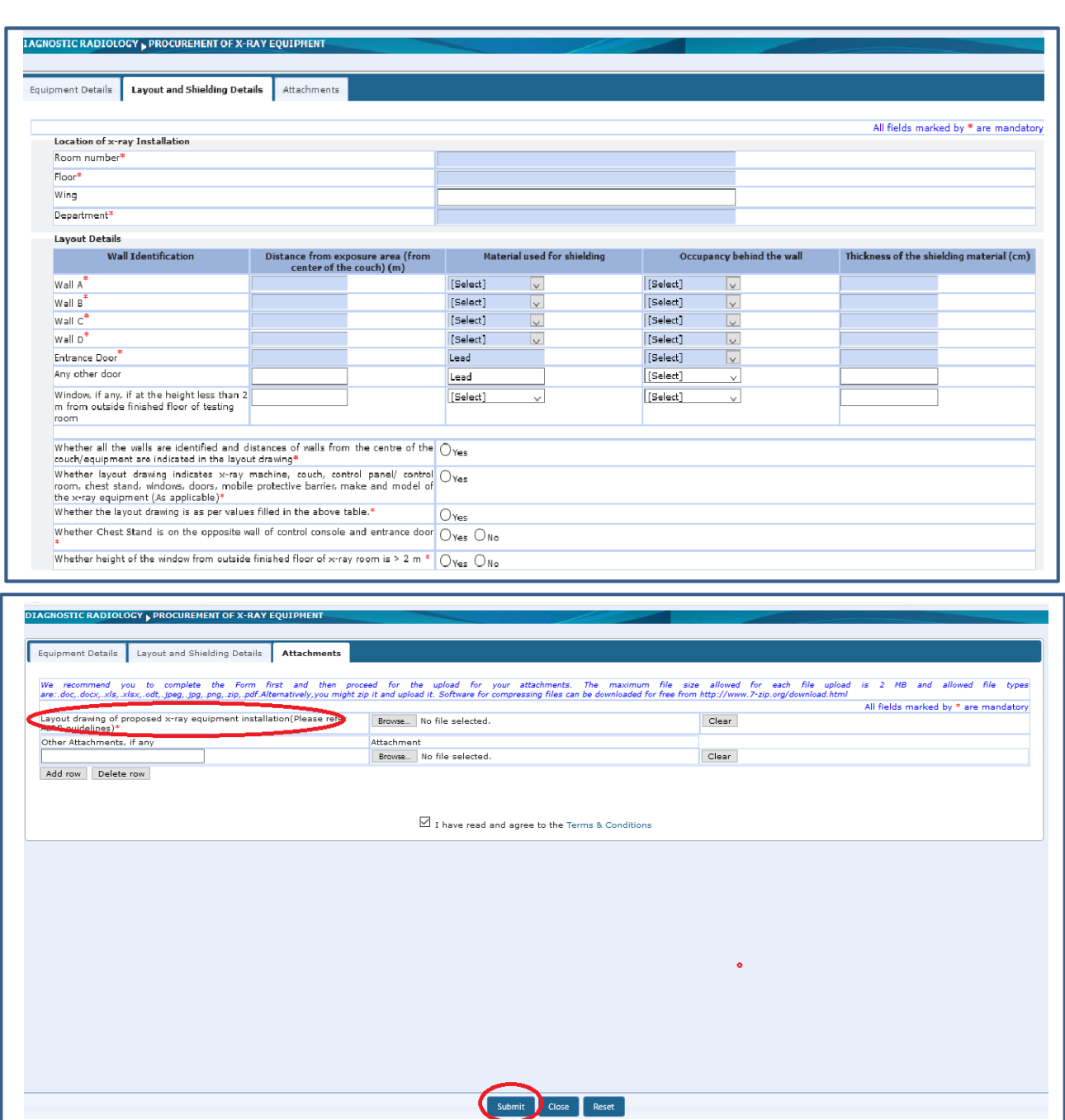

- Upload scan copy of duly signed and stamped layout plan.
- Read Terms and Condition of application prior to click Submit bottom.

**When installation of X-ray equipment is complete in all aspects in your institute, contact your supplier to submit installation report from eLORA account. After acceptance of installation report by AERB, e-LORA system will allow you to submit application for Licence.** 

<span id="page-6-0"></span> *b. Procurement of pre-owned X-ray equipment*

• User is required to submit application form for "Procurement of pre-owned X-ray equipment" through eLORA account.

**Kindly attach a documentary evidence in support of year of manufacturing of the x-ray equipment to be imported such as photographs of the x-ray equipment in which year of manufacturing is engraved along with serial no. of the equipment. Acceptable Criteria: Year of manufacturer for pre-owned diagnostic X-ray equipment to be imported is ten years for supplier authorized by OEM or seven years for service agency.** 

• You will be required to provide the shielding details in the application form. For details, please refer 'Layout and shielding guidelines' available at AERB website *(Link location: [https://10.55.55.11/images/PDF/layout\\_guidelines.pdf.](https://10.55.55.11/images/PDF/layout_guidelines.pdf))*

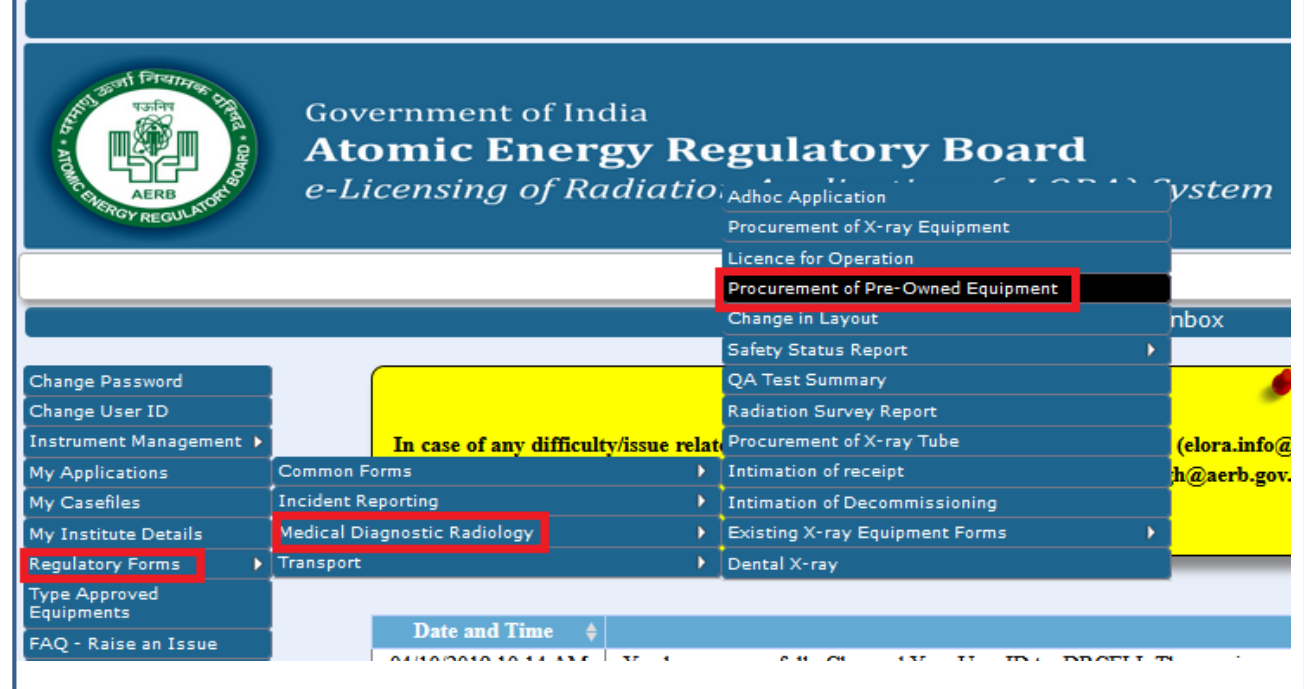

## **Step 3. Add instruments, radiation workers and designate / nominate RSO**

Prior to apply for Licence; follow following steps:

<span id="page-7-0"></span>a. *Add Operator and Medical Practitioner:*

Employee can be added in three tabs as follows:

•Radiation Worker (This is to add employee with role Operator and Medical Practitioner)

•Non Radiation Worker (This is to add Employer/ Licensee, who may not be a radiation worker)

•Radiation Professional (This is to add Radiation Professional who is to be nominated as RSO).

**Please use individual email ID for every Radiation Worker/Radiation Safety Professional in place of using common email ID of the institution.**

• You are required to add Operator and Medical practitioner in Radiation Worker. For adding employees to your institution, please follow the path as: User management>>>Add Employee>>> Select required Type of Employee from drop down

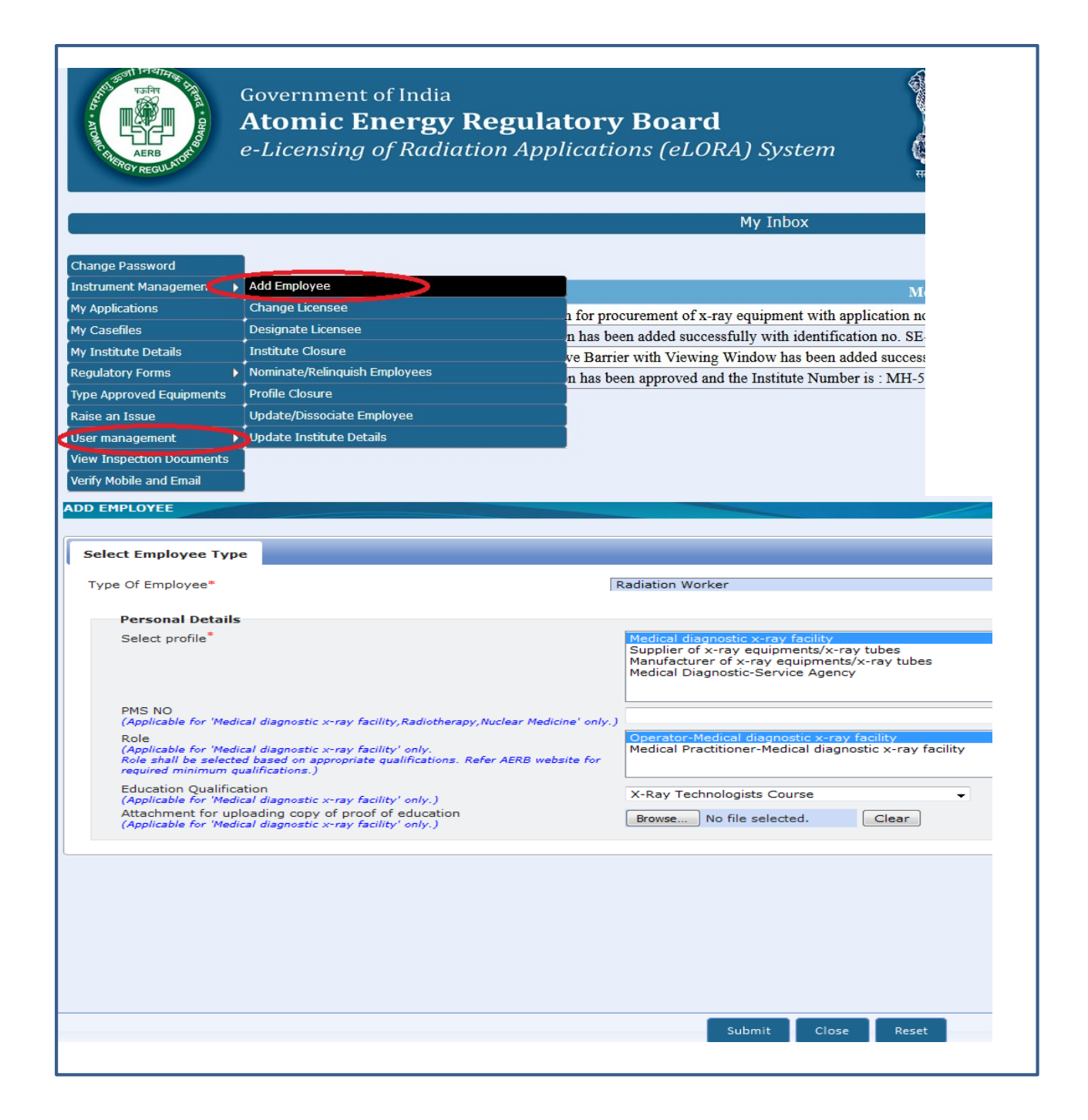

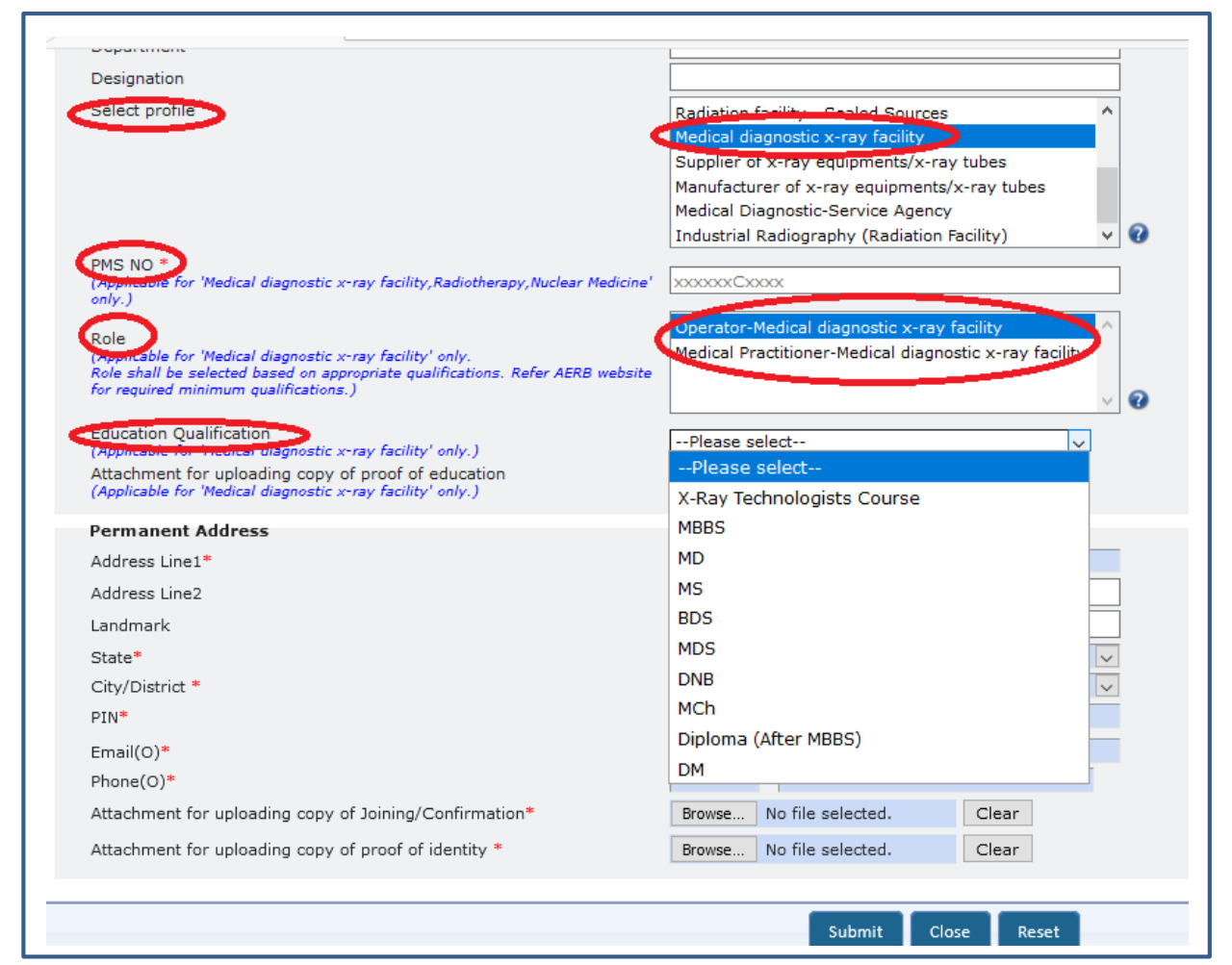

While adding Radiation Worker in e-LORA, provide the following details;

- $\triangleright$  Provide required personal information of employee viz. Title, Name, Gender and Date of Birth
- $\triangleright$  Provide required service information of employee viz. Date of Joining (of service in your institute), PMS No. (i.e. complete TLD No.), Department, Designation,
- $\triangleright$  Profile (select 'Medical diagnostic x-ray facility'),
- $\triangleright$  Role (select any one or both using Ctrl key as applicable) and Education Qualification (select value from drop down)
- $\triangleright$  Provide address and contact detail of employee
- $\triangleright$  Browse and upload scan copy of educational qualification, joining /confirmation letter of employee and
- $\triangleright$  click on **Submit**

Repeat the above procedure to add your other Operators and Medical practitioners.

*The minimum qualification requirement for personnel in diagnostic x-ray installation is mentioned in [Annexure-1.](#page-28-0)*

**You will not be able to fill application form for Licence (and will get following error message) unless you declare operator and medical practitioner of your institute. For CT and Cath lab facility please add one of your employee as Radiation Professional for nominating him as RSO.**

The guideline for radiation professional registration is available in the link;

### [https://10.55.55.13/ELORA/PDFs/GUIDELINES%20FOR%20SUBMISSION%20OF%20RADI](https://10.55.55.13/ELORA/PDFs/GUIDELINES%20FOR%20SUBMISSION%20OF%20RADIATION%20PROFESSIONAL%20FORM%20_09Nov2016.pdf) [ATION%20PROFESSIONAL%20FORM%20\\_09Nov2016.pdf.](https://10.55.55.13/ELORA/PDFs/GUIDELINES%20FOR%20SUBMISSION%20OF%20RADIATION%20PROFESSIONAL%20FORM%20_09Nov2016.pdf)

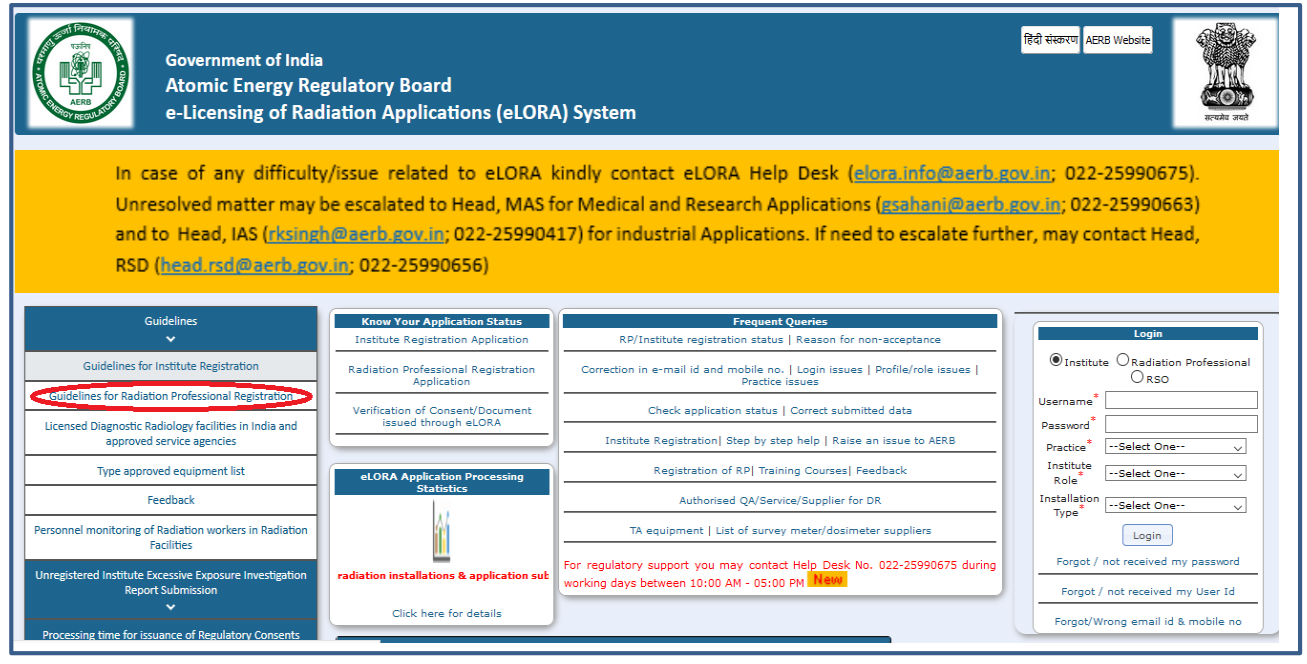

## <span id="page-10-0"></span>*b. Declaration of Instruments (Radiation Protection Devices)*

- •Diagnostic X-ray facility must have certain types of safety tools (radiation safety devices). The list is given in the below table and the same must be declared in e-LORA. Hence, please add the instrument in '*Safety Tool'* option.
- To declare instruments, follow the path as: Menu>>>Instrument Management>>>Add Instrument

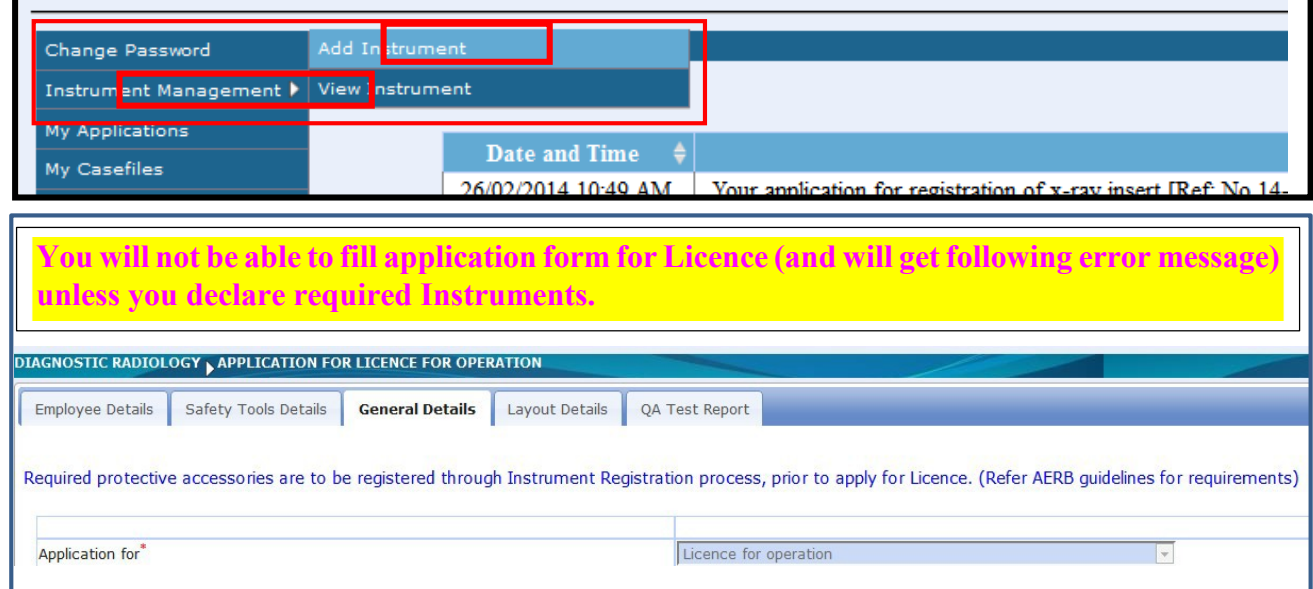

Add following Instruments as applicable to each type of equipment.

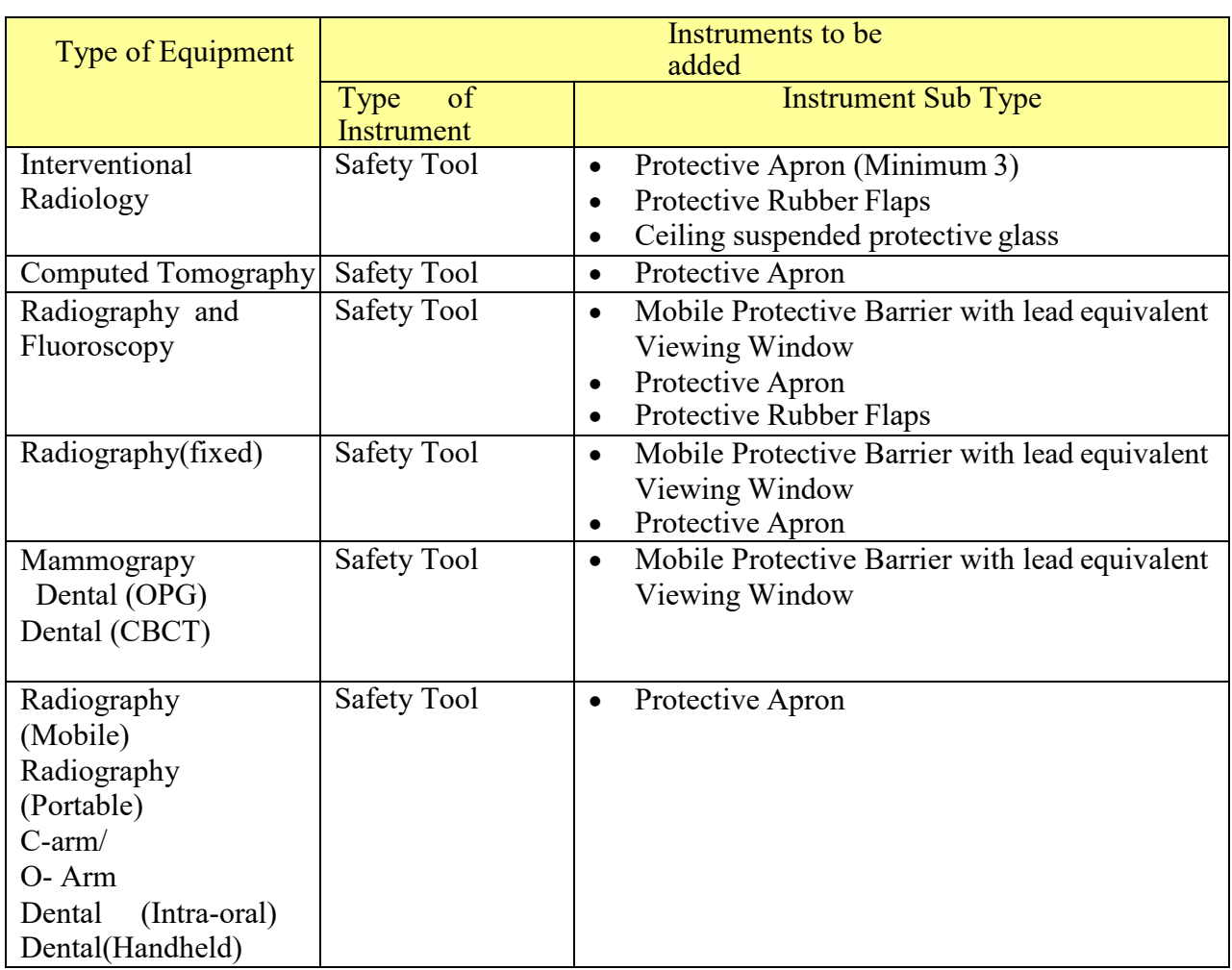

<span id="page-11-0"></span>*c. Radiological Safety Officer (RSO)*

For obtaining RSO approval follow the path as:

- •*Path-a:* For a person required to be nominated as RSO, you need to add him/her in the type **Radiation Professional (RP).** While adding RP, system will ask RP registration ID and Date of birth of RP. (Obtain these details from Radiation Professional).
- •For RSO Nomination: Select name of the "**RSO Designate"** from the employee List

**Email ids of both employer and Radiation Professional should be different. Use separate (unique) email id and mobile no. for each employee. For Radiation professional, please use personnel email id and mobile no. for verification in eLORA.**

In the form for adding **Radiation Professional,**

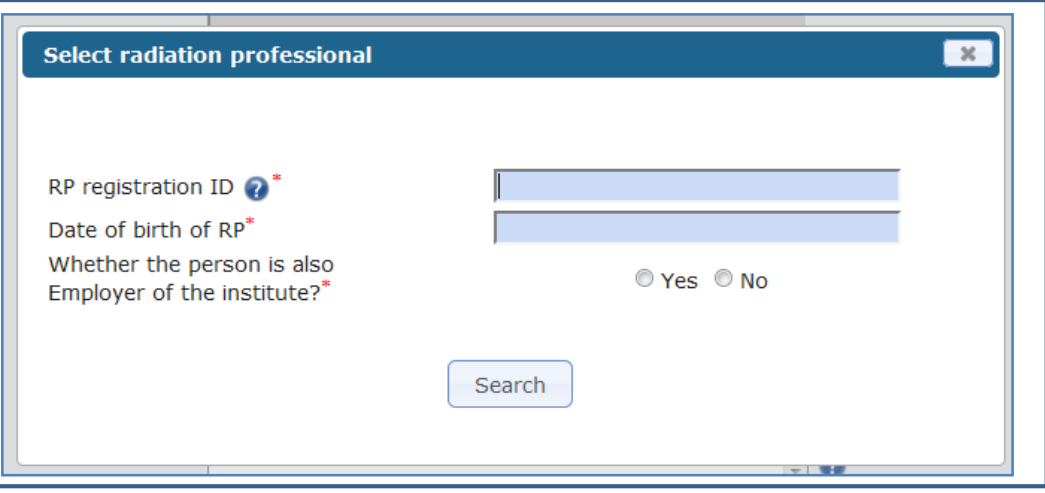

- Enter **Registration ID** and Date of birth of RP–personal detail of RP will come automatically.
- In case RP is Employer of Institute, select 'Yes' for 'Whether the person is also Employer of the Institute?'
- Provide Date of Joining (of service in your institute),
- PMS No. (i.e. complete TLD No. e.g.: 000297C0198),
- Department and Designation,
- Profile (i.e. 'Medical diagnostic x-ray facility') and Role (i.e. 'Operator', Medical Practitioner' or both)
- Provide Email (O)
- Browse and upload scan copy of joining /confirmation letter of employee and
- click on Submit

Radiation professional can subsequently be nominated for the approval of RSO. The process of RSO is as follows;

### • *Path-b:* **First generate the transaction key by using tab "Transaction key"**

Before generating the transaction key, verify whether email id and Mobile number of an employee in eLORA. The process of verification is as follows;

- $\triangleright$  First log in to the employer profile (Institute Log in),
- $\triangleright$  Click on "My Institute Details",
- > Click on "Contact Details".

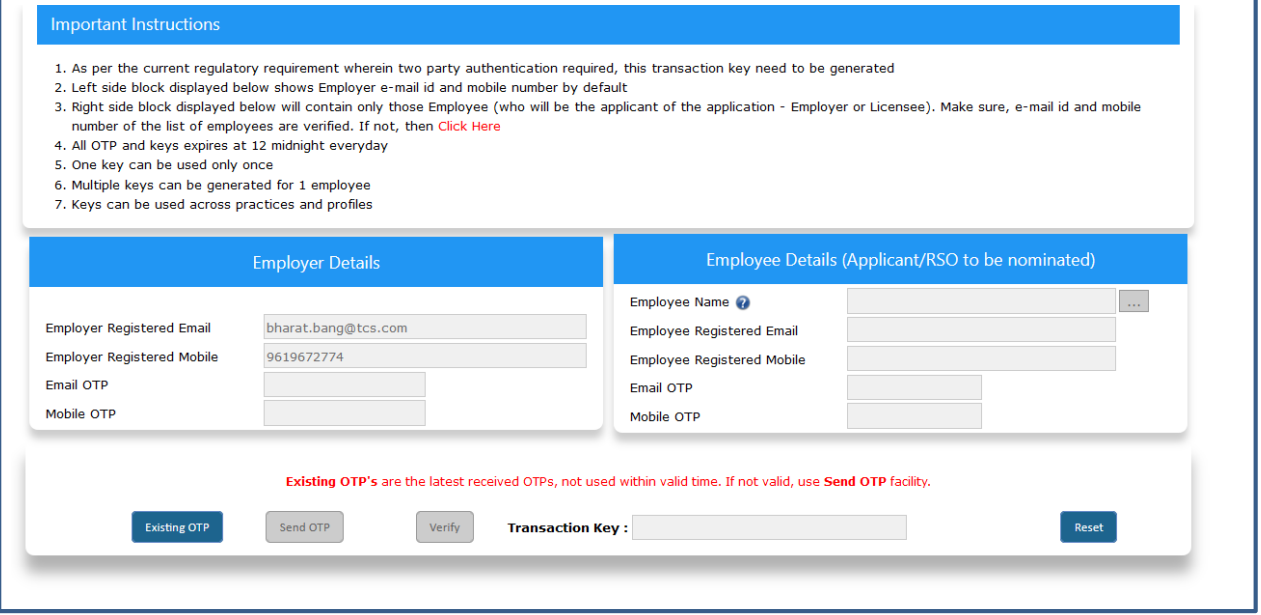

- You can check the verification status of the email and mobile number of the employer from the list appears.
- If status of verification is "no", then corresponding employee has to Log in to the system (RP log in for RSO).

**Only name of employee, whose email id and mobile number are verified, will appear in the employee list for transaction key generation. For RSO, email id and mobile number has to be verified after log in to his/her Radiation Professional (RP) Profile (Using RP user id and password).** 

*Path-c*: Fill the form by following path; Menu>> Regulatory Forms>> Common Forms>>Nominate RSO

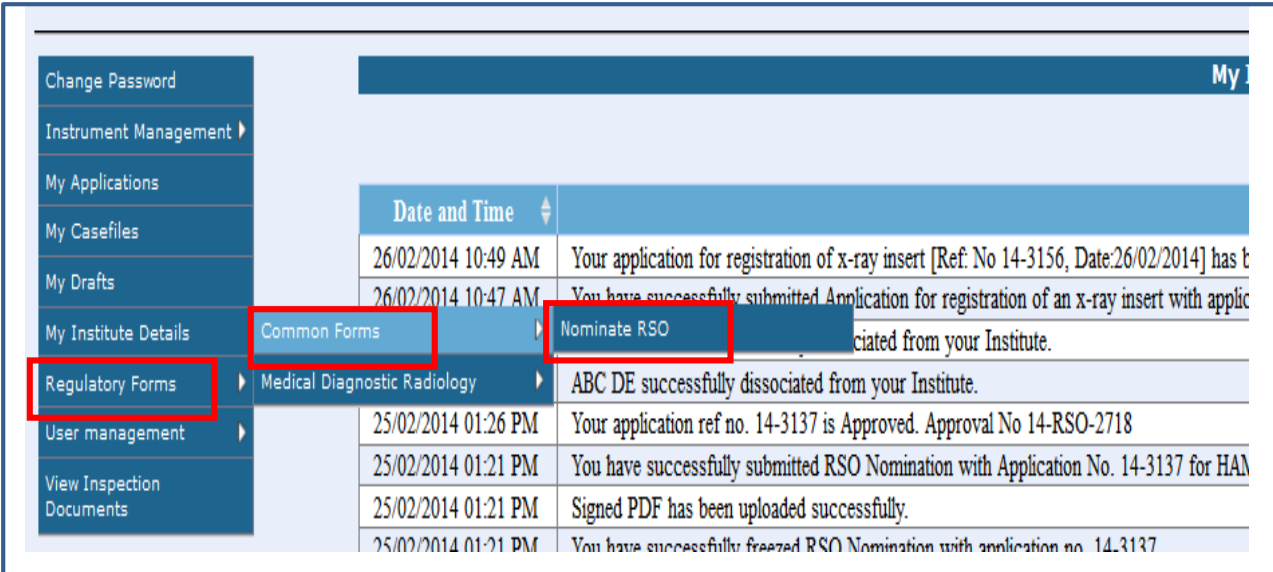

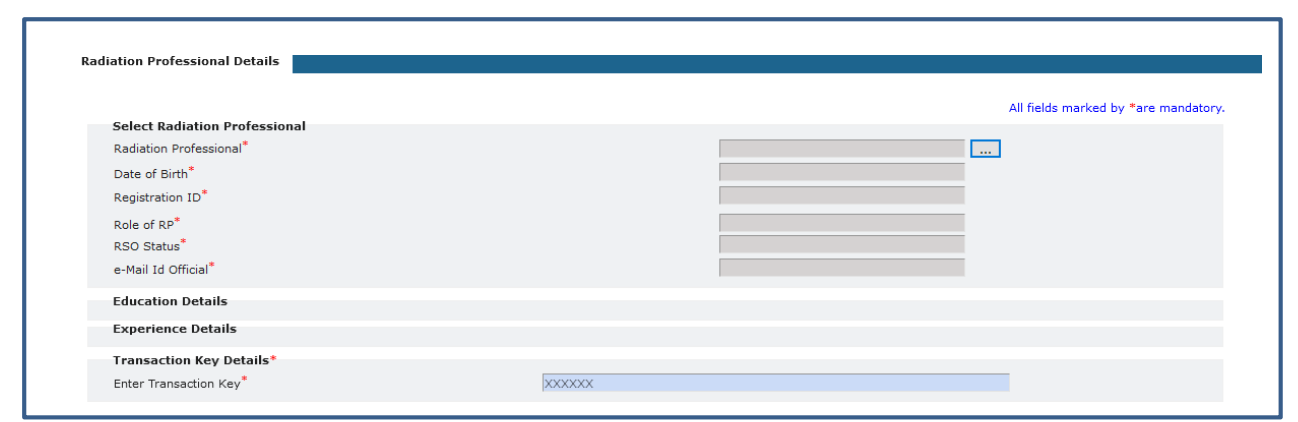

• For submission of RSO nomination application form, fill the generated the transaction key and then nominate. Your RSO nomination form will be reviewed by AERB and after acceptance; you will get its notification in your e-LORA account.

### **Step-4: Installation of X-ray equipment**

<span id="page-14-0"></span>*a. For new X-ray equipment: submission of installation report by the supplier from his e-LORA account*

- Users should obtain the procurement permission.
- Prior to supply of x-ray equipment, Supplier should ensure that the end user has obtained **Procurement Permission** from AERB.
- After Installation of X-ray equipment carry out the QA and Radiation protection Survey around the X-ray installation.

*Quality Assurance and radiation protection survey:* Prior to apply for license for operation of x-ray equipment, arrange Quality Assurance (QA) from authorized suppliers/ accredited service agencies as per AERB prescribed formats. The Quality Assurance (QA) formats are available on AERB website:

 Radiography / Radiography & Fluoroscopy /C-Arm / Interventional Radiology [https://10.55.55.11/images/PDF/DiagnosticRadiology/1-FORMAT-FOR-](https://10.55.55.11/images/PDF/DiagnosticRadiology/1-FORMAT-FOR-QUALITY-ASSURANCE-TEST-FOR-DIAGNOSTIC-X-RAY-EQUIPMENT.pdf)

[QUALITY-ASSURANCE-TEST-FOR-DIAGNOSTIC-X-RAY-EQUIPMENT.pdf](https://10.55.55.11/images/PDF/DiagnosticRadiology/1-FORMAT-FOR-QUALITY-ASSURANCE-TEST-FOR-DIAGNOSTIC-X-RAY-EQUIPMENT.pdf)

❖ Computed Tomography

[https://10.55.55.11/images/PDF/DiagnosticRadiology/2-PERIODIC-QUALITY-](https://10.55.55.11/images/PDF/DiagnosticRadiology/2-PERIODIC-QUALITY-ASSURANCE-TEST-REPORT-FOR-COMPUTED-TOMOGRAPHY-EQUIPMENT.pdf)[ASSURANCE-TEST-REPORT-FOR-COMPUTED-TOMOGRAPHY-](https://10.55.55.11/images/PDF/DiagnosticRadiology/2-PERIODIC-QUALITY-ASSURANCE-TEST-REPORT-FOR-COMPUTED-TOMOGRAPHY-EQUIPMENT.pdf)[EQUIPMENT.pdf](https://10.55.55.11/images/PDF/DiagnosticRadiology/2-PERIODIC-QUALITY-ASSURANCE-TEST-REPORT-FOR-COMPUTED-TOMOGRAPHY-EQUIPMENT.pdf)

❖ Mammography

[https://10.55.55.11/images/PDF/DiagnosticRadiology/3-FORMAT-FOR-](https://10.55.55.11/images/PDF/DiagnosticRadiology/3-FORMAT-FOR-PERIODIC-QUALITY-ASSURANCE-TEST-REPORT-FOR-MAMMOGRAPHY-EQUIPMENT.pdf)[PERIODIC-QUALITY-ASSURANCE-TEST-REPORT-FOR-](https://10.55.55.11/images/PDF/DiagnosticRadiology/3-FORMAT-FOR-PERIODIC-QUALITY-ASSURANCE-TEST-REPORT-FOR-MAMMOGRAPHY-EQUIPMENT.pdf)[MAMMOGRAPHY-EQUIPMENT.pdf](https://10.55.55.11/images/PDF/DiagnosticRadiology/3-FORMAT-FOR-PERIODIC-QUALITY-ASSURANCE-TEST-REPORT-FOR-MAMMOGRAPHY-EQUIPMENT.pdf)

*Radiation Protection Survey:* Radiation protection survey needs to be carried out from authorized supplier of equipment or approved service agency as per prescribed format and provide the details in the application form (as applicable).

Keep the water phantom on the table (In place of water phantom plastic bucket with 30 cm height water in it can be used) to simulate the patient. The primary beam has to be directed to the water phantom by opening collimator setting to the maximum and measure the radiation level at different locations of interest by using calibrated Ionisation Chamber/Semiconductor based survey meter.

The typical exposure parameters (column 2, 3 and 4) to be selected for carrying out survey and the typical workload for each type of facility are mentioned in the table;

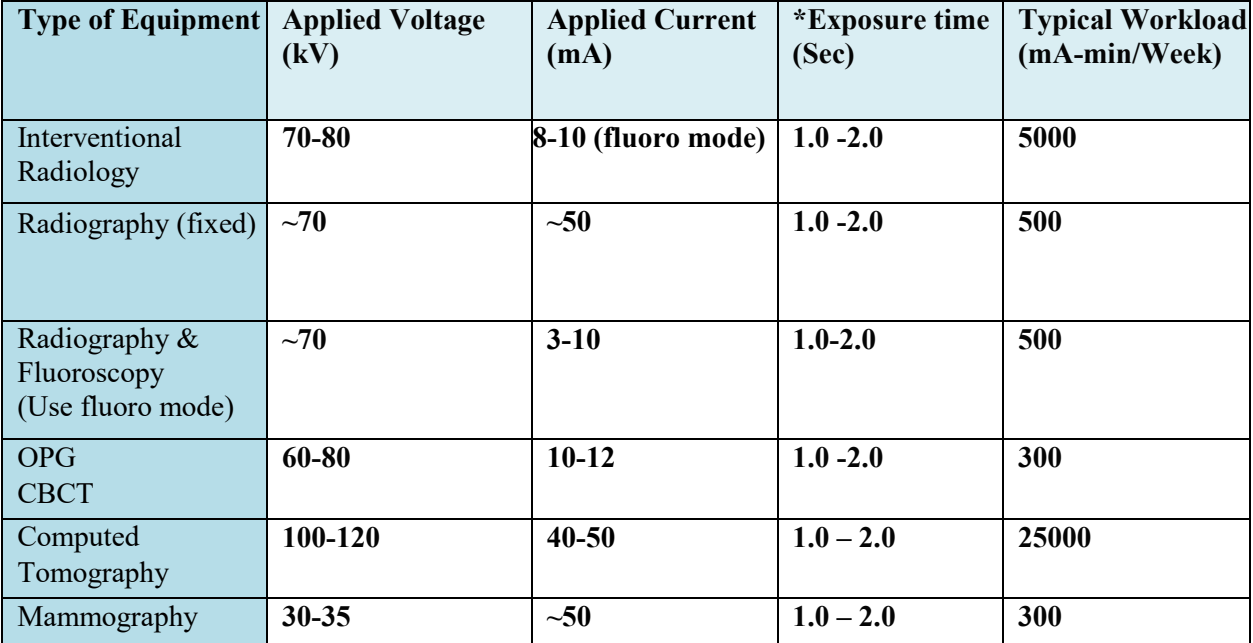

\* Exposure time should not be less than 1 Sec

Provide the values of maximum radiation level (in mR/hr), measured by radiation survey meter at following places:

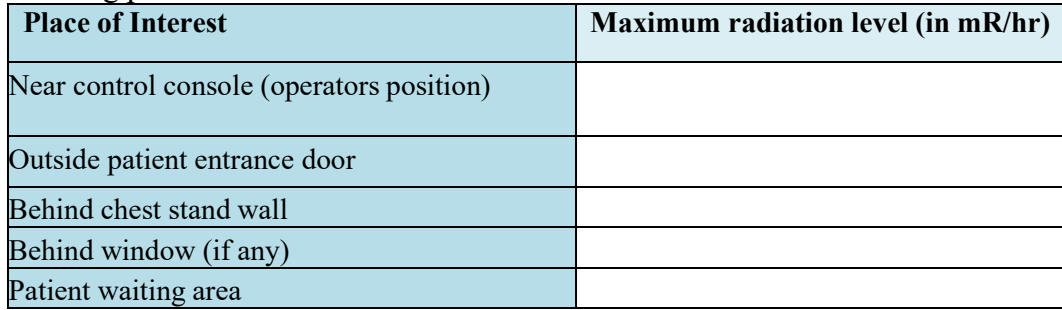

• Supplier should submit installation report after installing the x-ray equipment

• To submit the installation report. Supplier need to fill the form for Installation report from his e-LORA account and follow the path; Regulatory forms -> Medical Diagnostic radiology -> Installation Report.

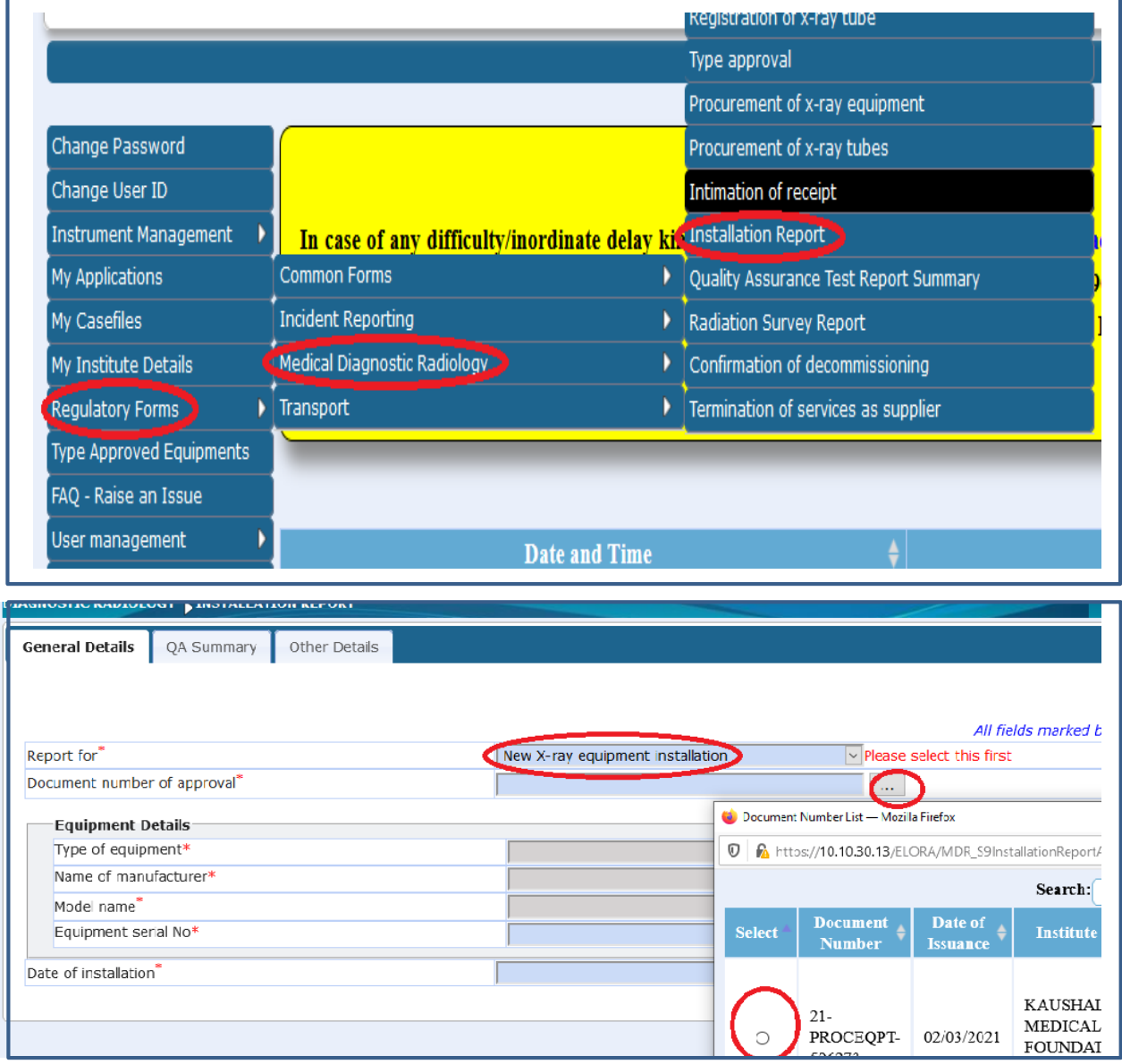

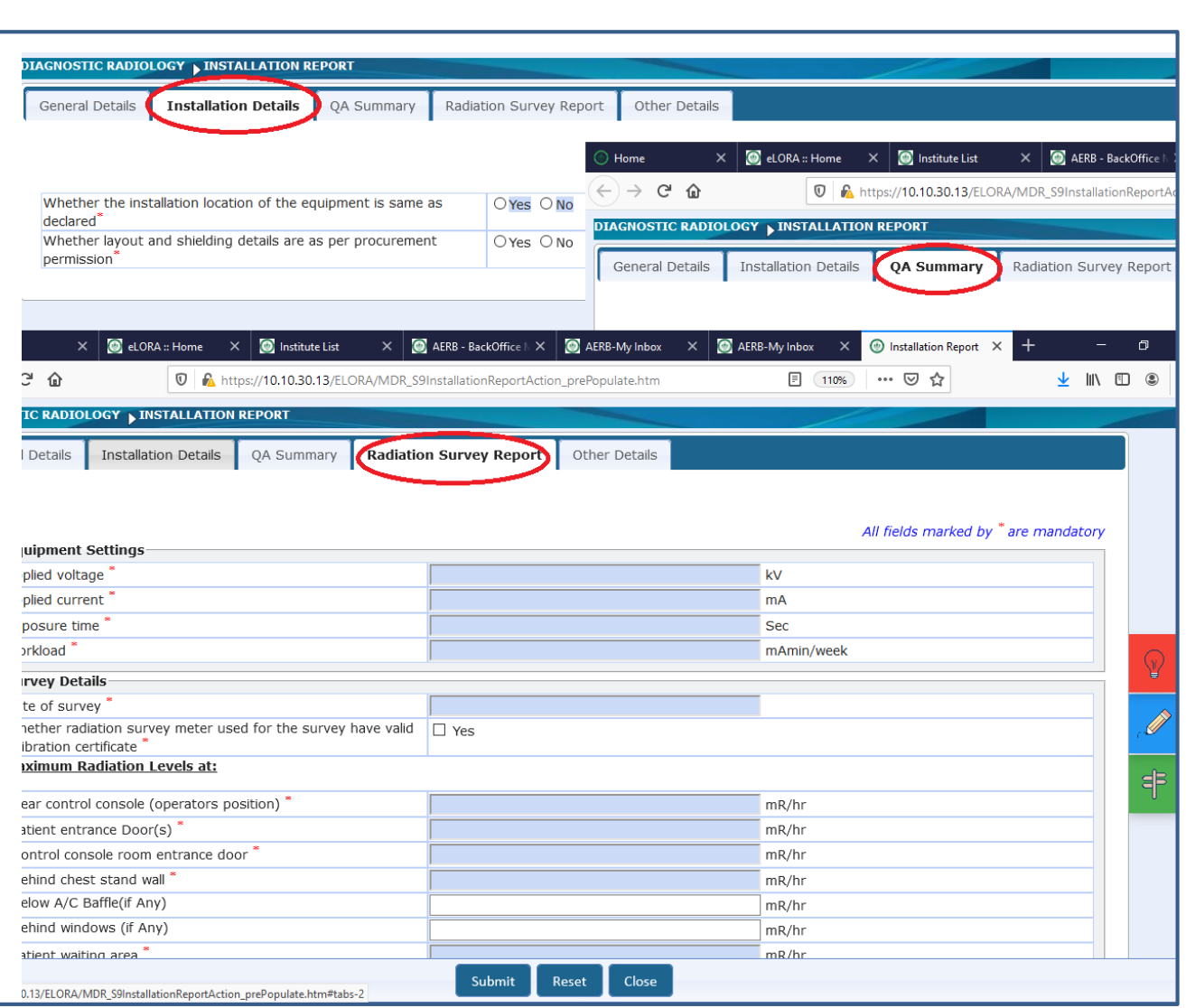

After filling all the tabs then click **on submit**.

<span id="page-17-0"></span>*b. For pre-owned X-ray equipment: Submission of Intimation of Receipt by the user from its account*

- Users should obtain the procurement permission
- After installation & commissioning of X-ray equipment, user should submit "Intimation of Receipt" through eLORA.
- (*Please approach to Supplier/ Service Agency to obtain installation report, QA report and radiation protection survey as referred above it is one of the conditions mentioned in authorization/approval of supplier/service agency. Also check whether QA report and survey report and installation report is as per AERB guidelines*).

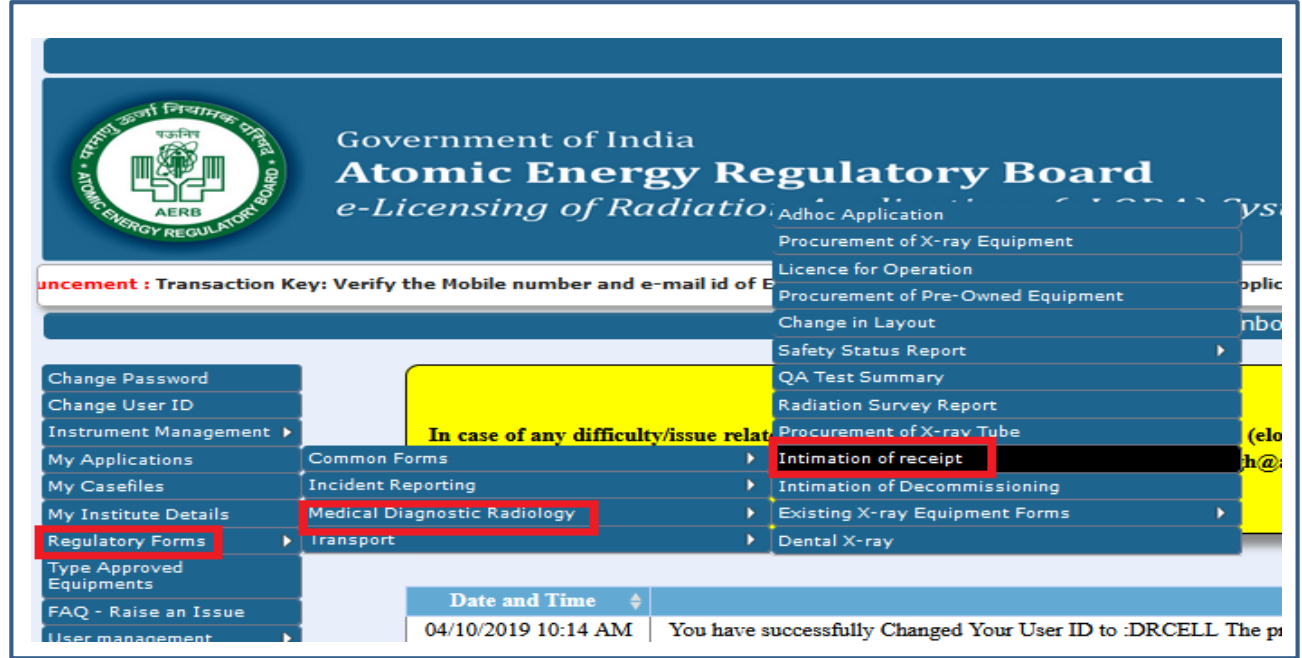

### <span id="page-18-0"></span>**Step-5: Obtaining Licence for Operation**

- After checking approval/submission status of installation report (for new) and intimation of receipt (for pre-owned) of X-ray equipment in e-LORA system, fill the application form for Licence.
- Ensure that required Employee(s) and Instrument details are provided in your account.
- Follow below path to access Licence form: Regulatory Forms >> Medical Diagnostic Radiology >>Licence for Operation

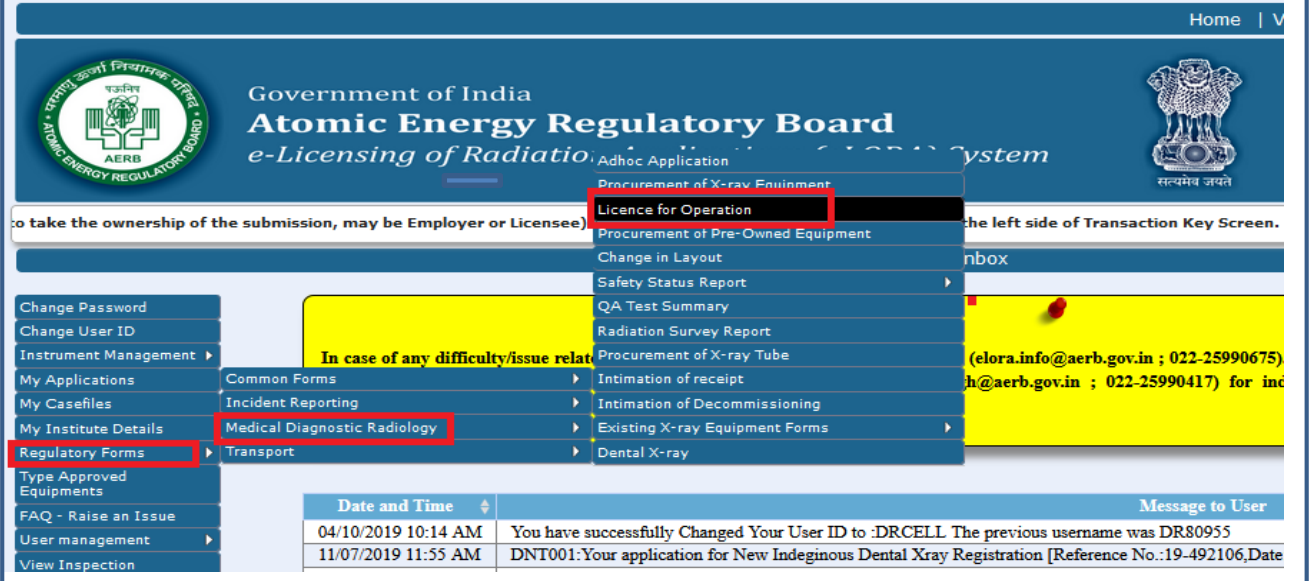

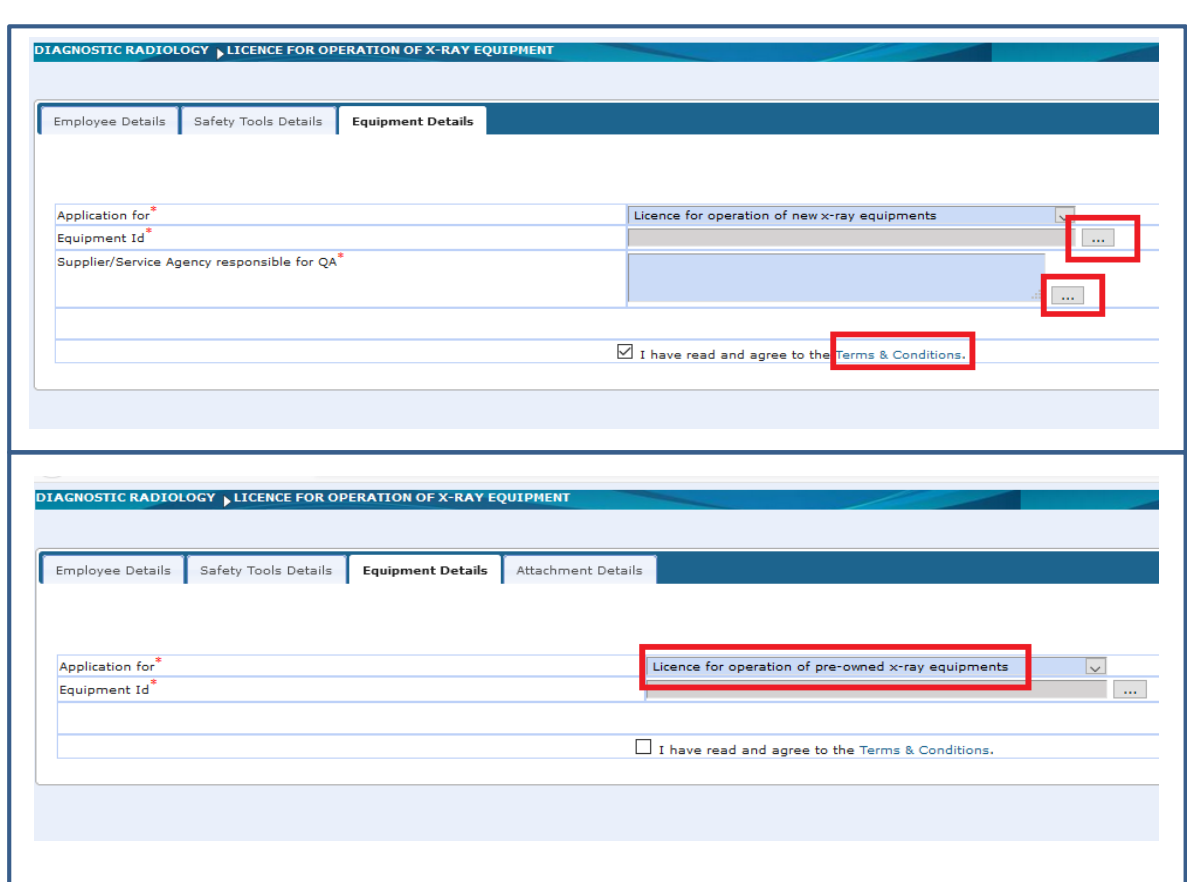

- Select the equipment ID, agree terms and conditions and
- Press submit button for submission of your application form.
- After submission you can get the application status by using "My Application" tab which is available in your e-LORA account.
- After getting approval you can **download your issued Licence/Registration certificate** by using following path My Application>>Select Application No.>>Show Details>>Approval letter attachment

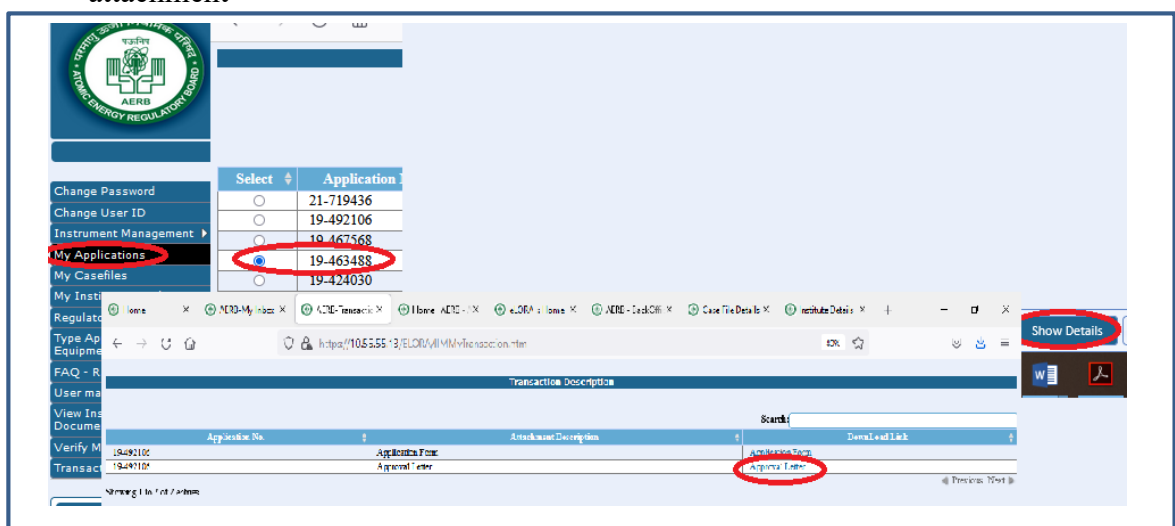

### *B. Other Regulatory Approvals / Procedures applicable for Diagnostic X-ray Equipment*

### *1: Obtaining Renewal of Licence*

<span id="page-20-0"></span>*a. Renewal of Licence for operation (New/Pre-owned)*

The application form for Renewal of License is available in Menu:

Regulatory Forms> Medical Diagnostic Radiology> Licence for Operation > equipment details tab>>select renewal.

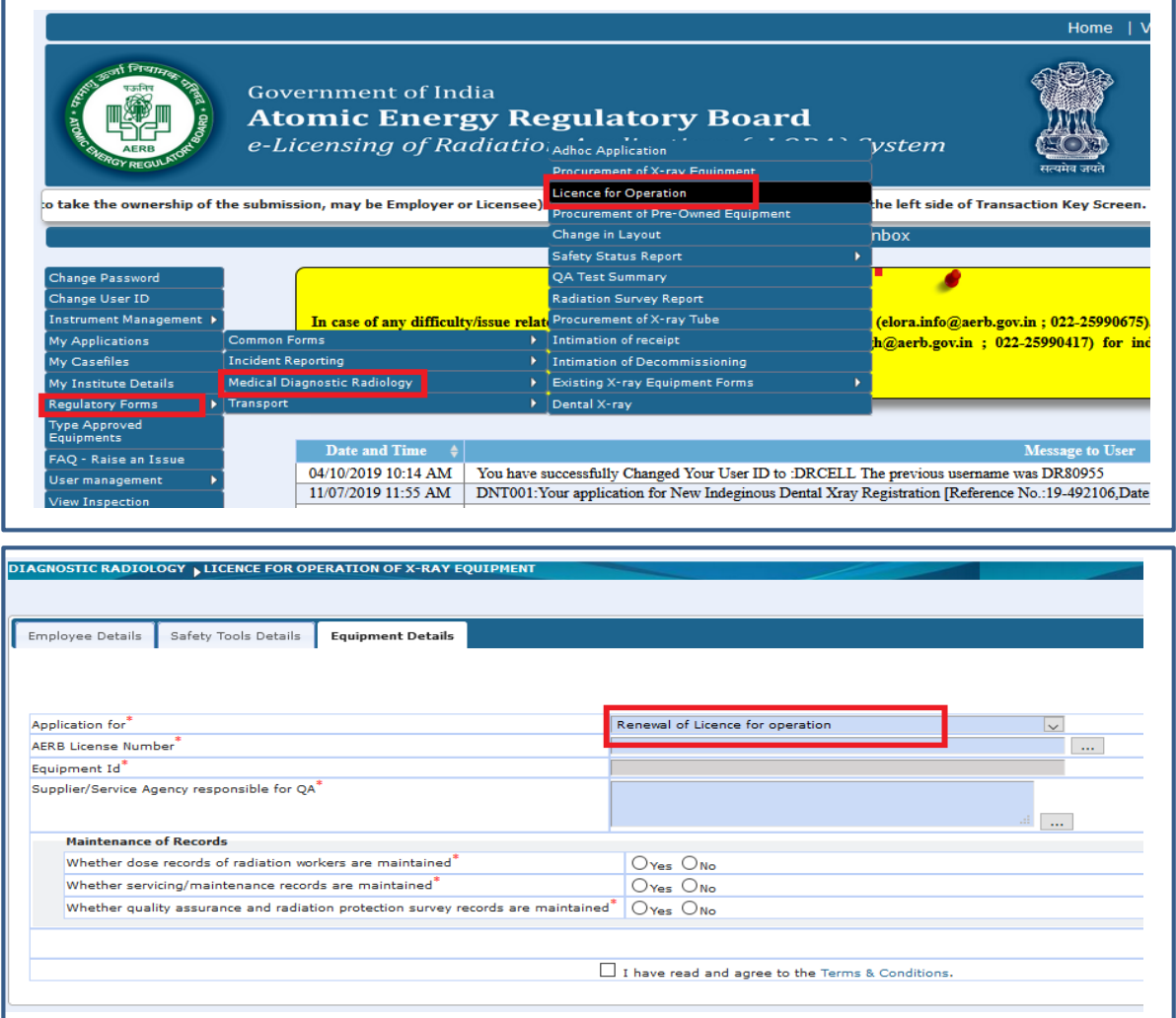

## <span id="page-20-1"></span>*b. Renewal of Licence for operation of Existing X-ray Equipment (declared X-ray equipment in eLORA)*

For Renewal of Existing Equipment, follow the below path;

Regulatory Forms> Medical Diagnostic Radiology> Licence for Operation of X-ray equipment> General details tab>>select application for renewal of licence for operation

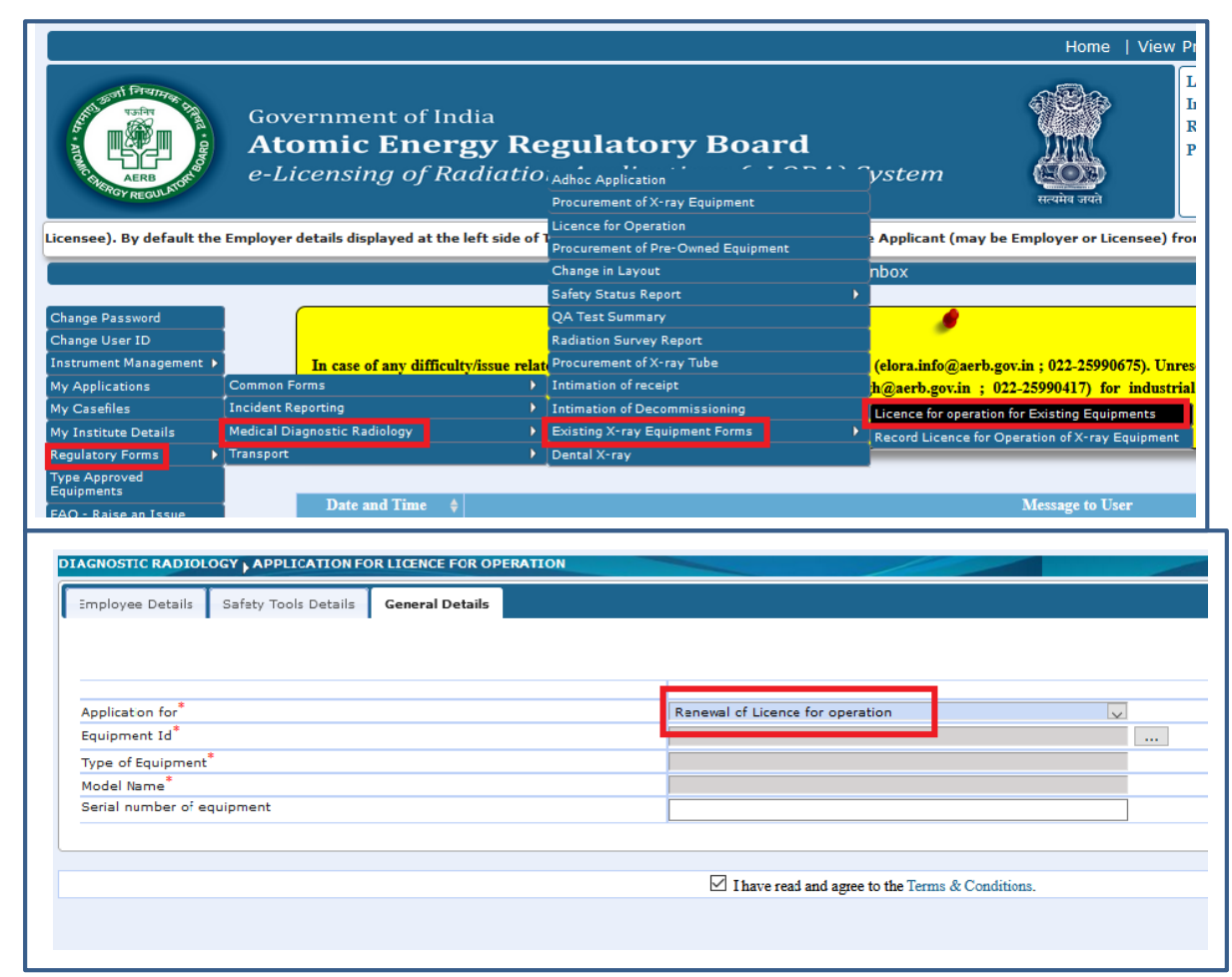

# <span id="page-21-0"></span>*2: Obtaining Decommission permission*

*a: Intimation of Decommissioning*

- For decommissioning of x-ray equipment, first contact agency to whom you are availing services for decommissioning
- Follow the path:

Regulatory forms -> Medical Diagnostic radiology -> Intimation of Decommissioning.

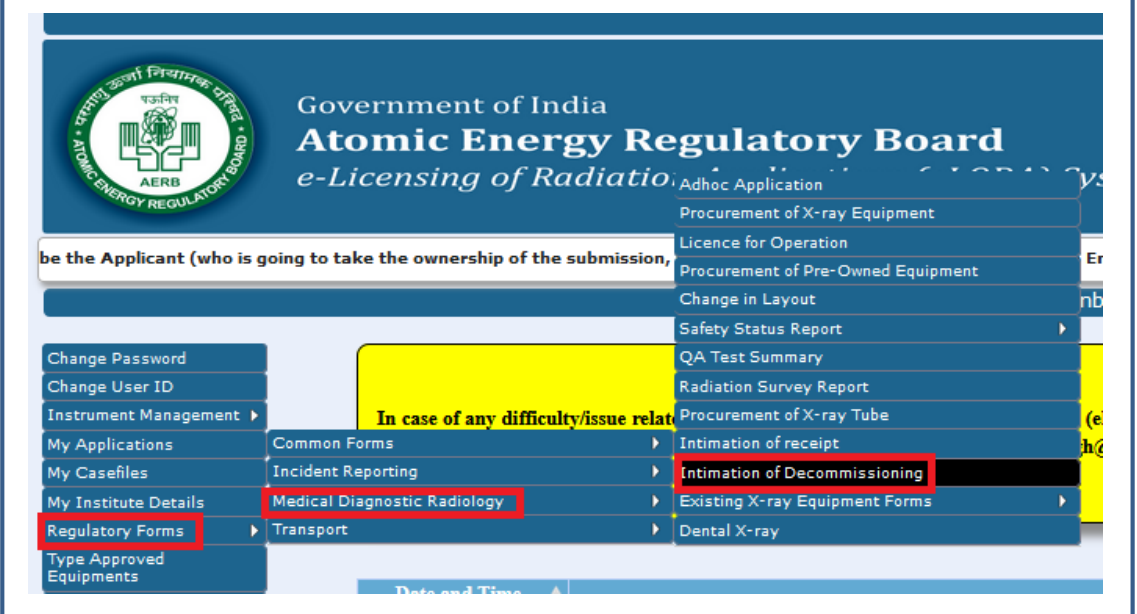

### <span id="page-22-0"></span>*b: Confirmation of decommissioning*

- Contact supplier/service agency for submission of 'confirmation of decommissioning' in e-LORA.
- After submission of confirmation of decommissioning by the supplier/service agency e-LORA account, the status of equipment will change to "Decommissioned".

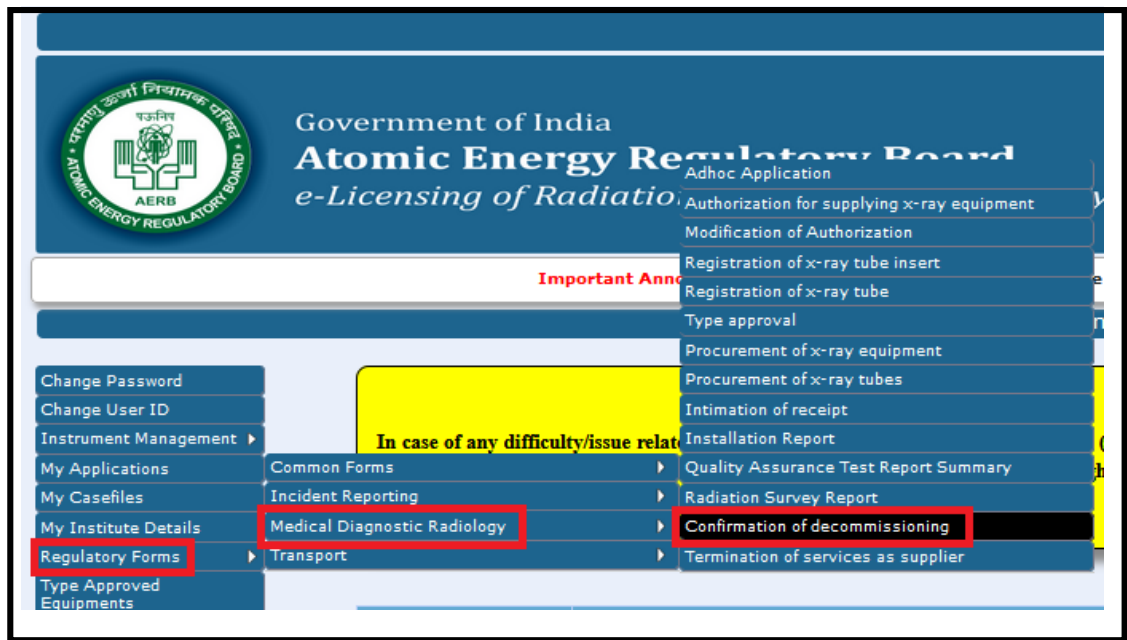

<span id="page-22-1"></span>*3. Modification of Installation, relocation and reposition of equipment from its original place:*

In case of change in layout (due to Layout modification of installation, relocation and reposition of equipment from its original place), Submit application form for Change in Layout.

• Follow below path to access this form:

Regulatory Forms >> Medical Diagnostic Radiology>> Change in Layout

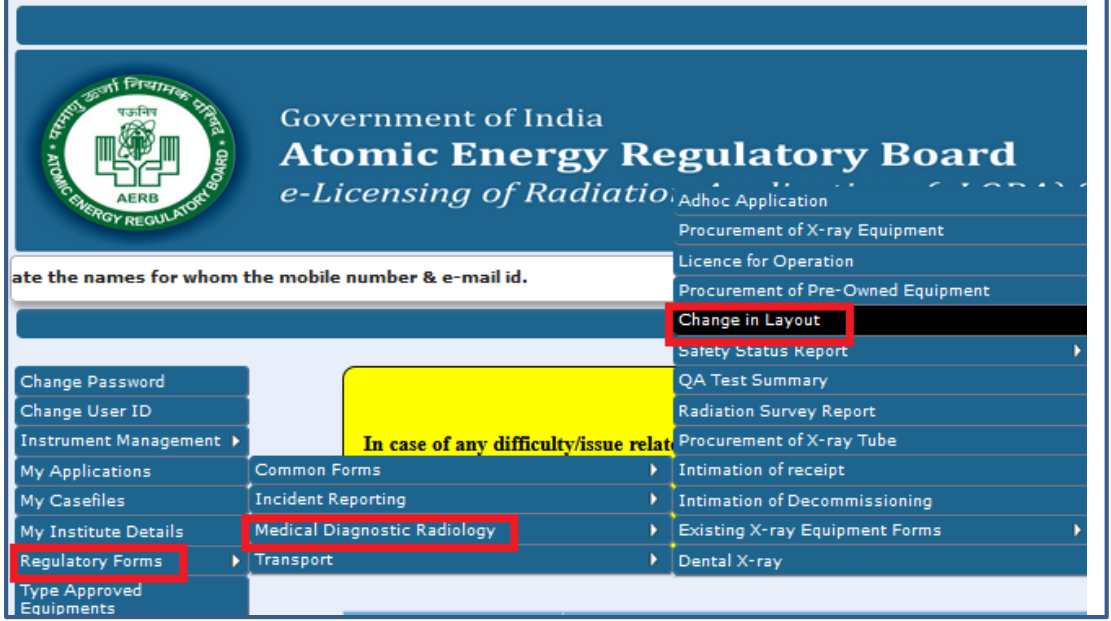

• Pl. note, in this form you will have to provide detail of shielding around

X-ray equipment as asked in Licence form.

• Fill the detail as required in the form and Submit.

<span id="page-23-0"></span>*4. QA Test Summary of periodic QA or QA test summary after layout change*

Use below path to submit QA test summary of periodic QA or QA done after layout change. Path to access application form :

### **Regulatory Forms >> Medical Diagnostic Radiology >>QA Test Summary**

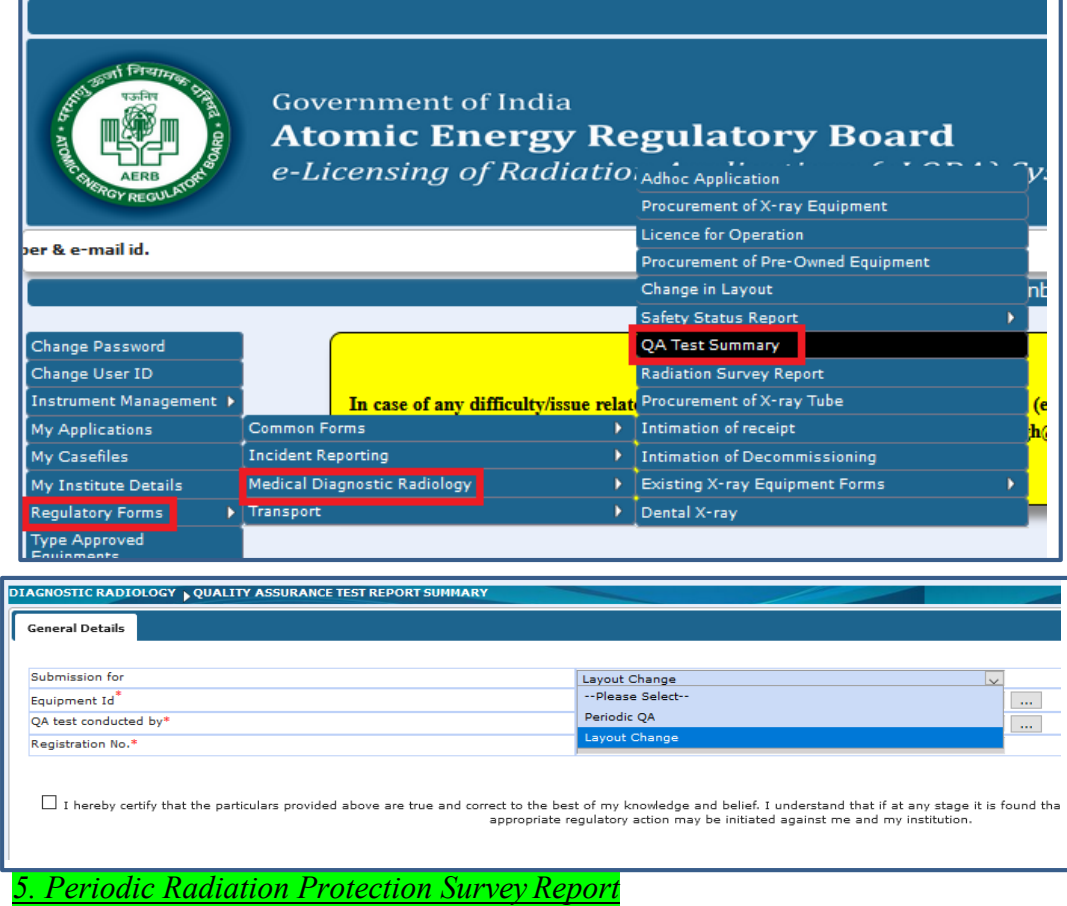

- <span id="page-23-1"></span>• In case of change in layout, you are required to submit radiation survey around the installation.
- The same form is also be used to submit Periodic RSR (RSR Radiation Survey Report).
- Follow the path to access this form: Regulatory Forms >> Medical Diagnostic Radiology >> Radiation Survey Report

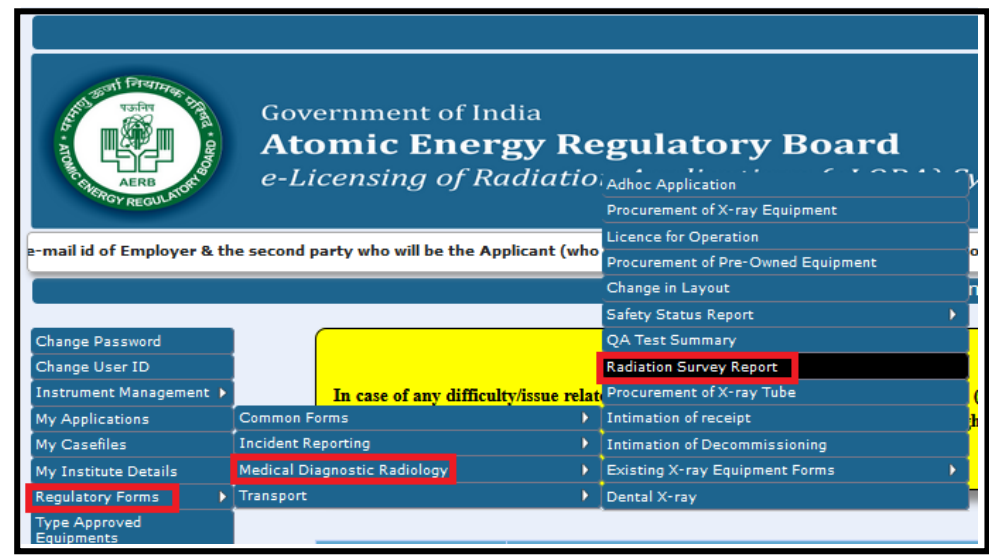

#### *6. Non-compliance Response*

- To check active Non-compliances details in your institute follow the path: **My Institute details>>Non-Compliance Details**
- For submission of response to the non-compliances raised through **regulatory inspection**, follow the path: Regulatory Forms>> Common Forms>>Non-Complaince Response.
- You are required to attach the documentary evidences against the compliance status.

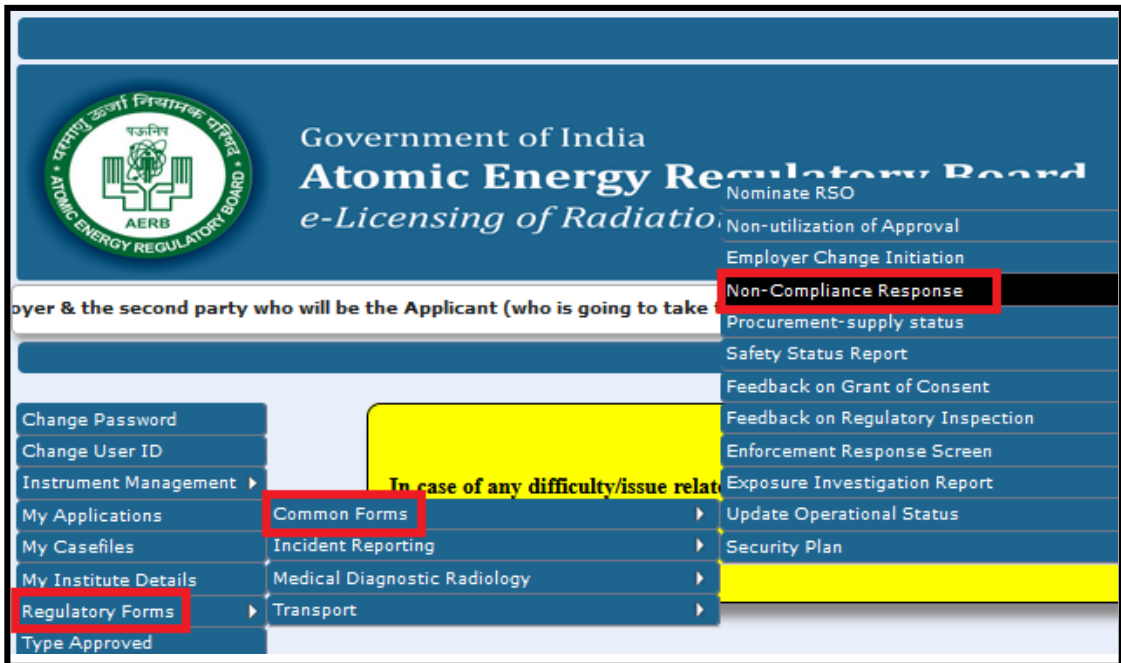

- In case, Non-compliance (NC) is raised against the institute, Employer needs to take immediate action to resolve it.
- If more time is required for resolution of NC, same may be intimated to AERB with necessary justification in NC extension form, which can be downloaded from "Help" menu of e-LORA system.
- For closing NCs related to Renewal of Licence and Renewal of RSO Approval, kindly apply Renewal of Licence and Renew RSO Approval for their closure.

### <span id="page-25-0"></span>*7. Safety Status Report*

- Use this form to submit safety annual safety status of your Institute.
- Follow following path to access this form:

Regulatory Forms >>Common forms>>Safety Status Report

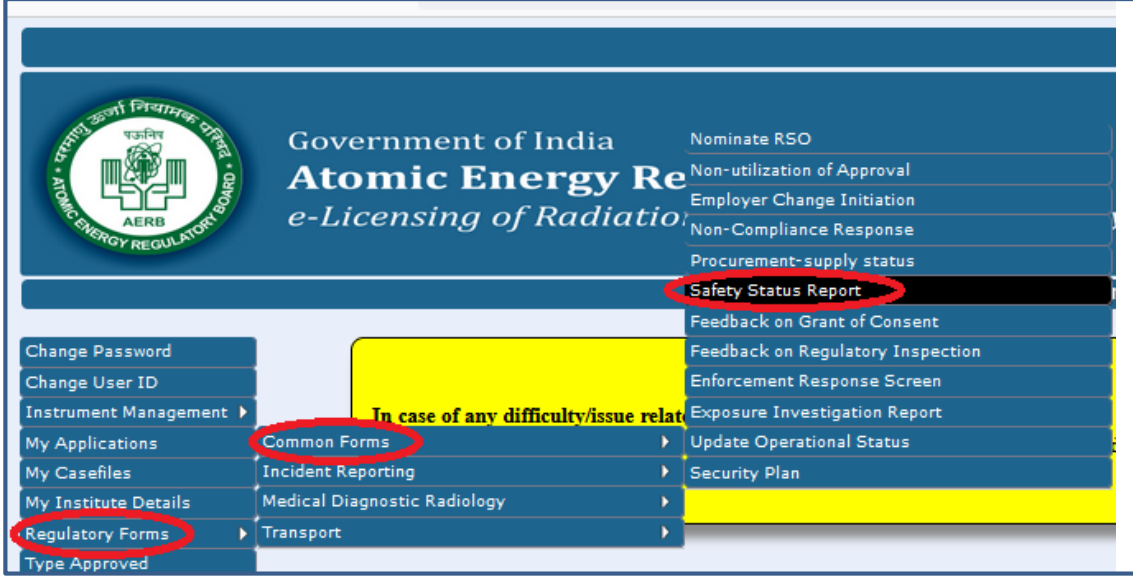

#### <span id="page-25-1"></span>*8. Procurement of X-ray Tube*

- This form is used to apply for procurement of x-ray tube (in case of replacement of old/damaged x-ray tube).
- Follow following path to access this form:

Regulatory Forms  $\rightarrow$  Medical Diagnostic Radiology  $\rightarrow$  Procurement of X-ray Tube

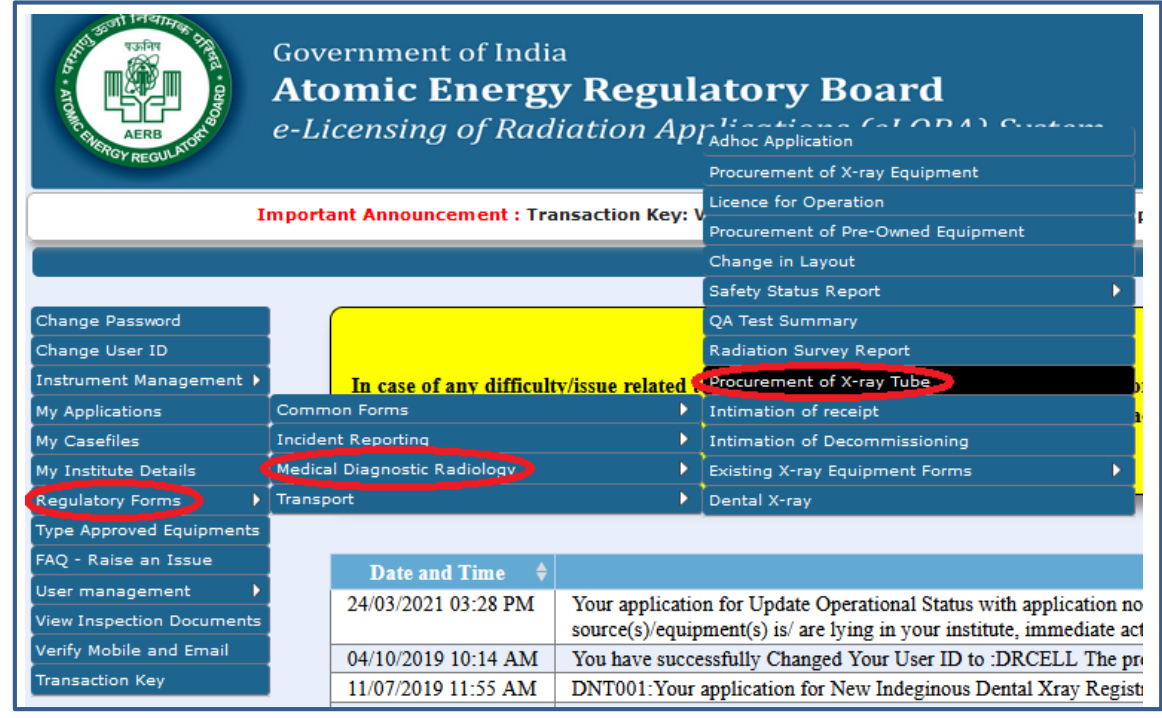

#### <span id="page-26-0"></span>*9. Submission of receipt after receiving X-ray tubesIntimation of Receipt*

- After receipt of new X-ray tube, pl. submit its receipt through Intimation of Receipt form.
- Follow following path to access this form: Regulatory Forms  $\rightarrow$  Medical Diagnostic Radiology $\rightarrow$  Intimation of Receipt

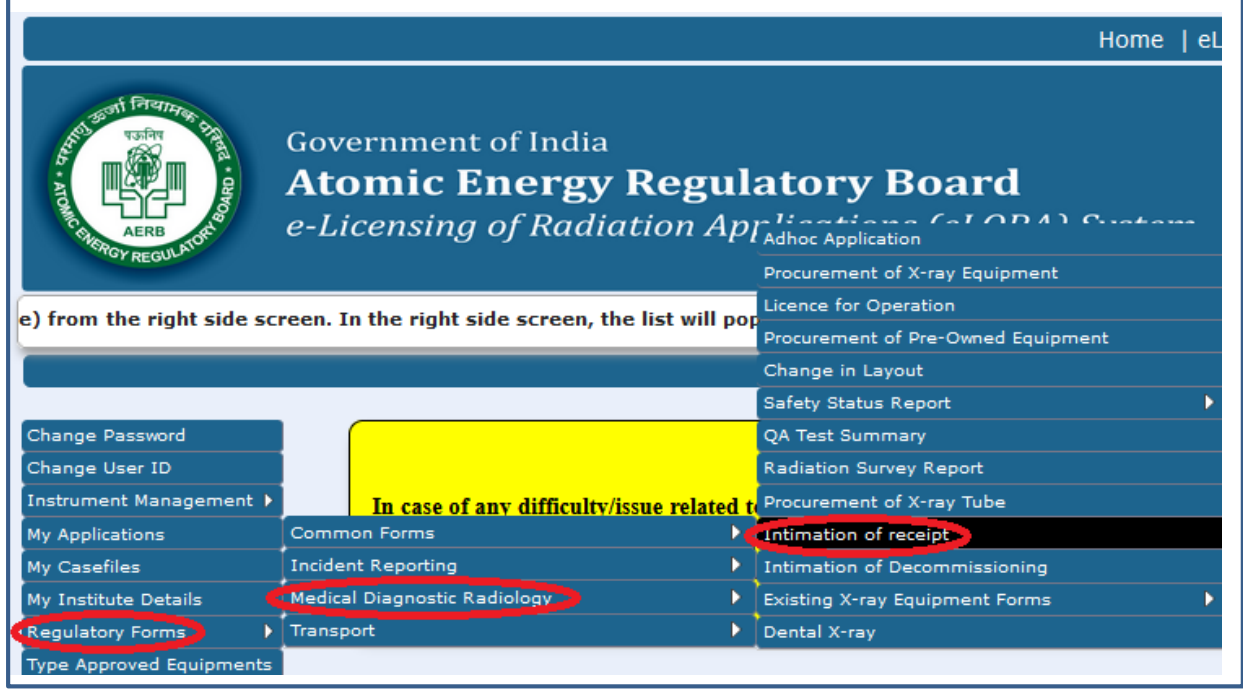

### <span id="page-26-1"></span>*Adhoc Application:*

*Remove duplicate or incorrect declared x-ray equipment* 

- For Removal of duplicate or incorrect entry, follow the path: Regulatory Forms>> Medical Diagnostic Radiology>>Adhoc application.
- Attach an application form 'Removal of duplicate or incorrect declaration of medical x-ray equipment,' which can be downloaded from "**Help**" Menu of e-LORA system.

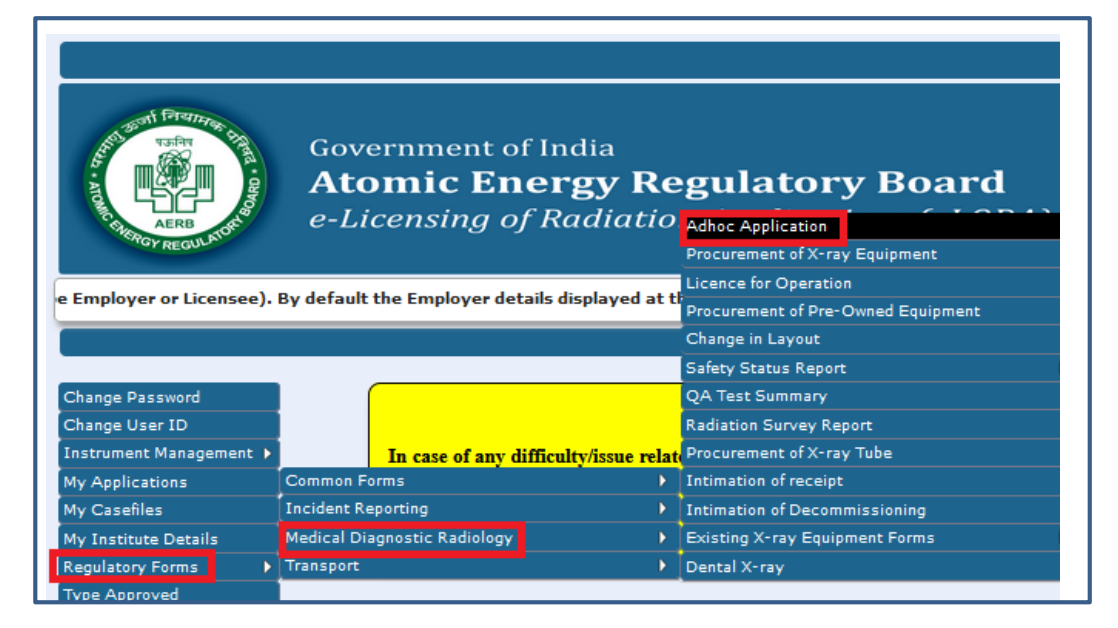

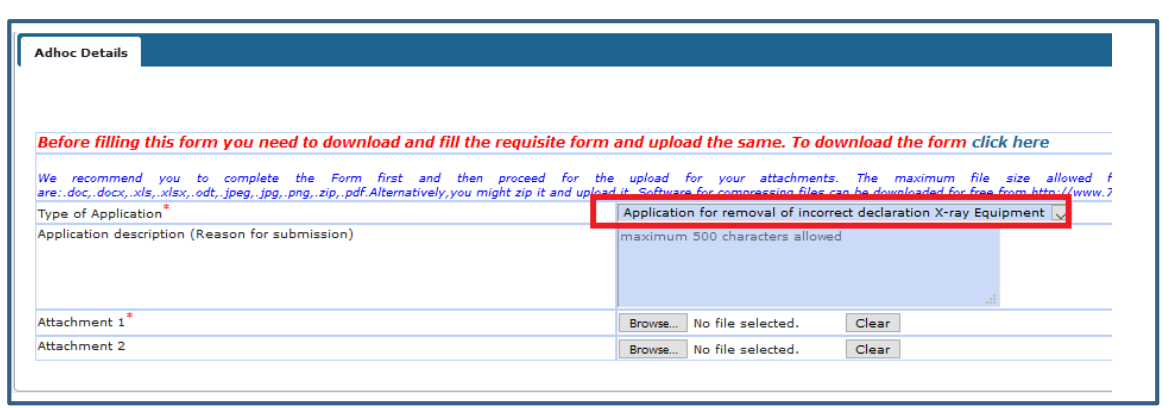

<span id="page-27-0"></span>*11. Recognition of X-ray technologist course:* 

- Submit the completely filled the application for Medical Imaging Technologist course, which is available in AERB website; [https://10.55.55.11/images/PDF/DiagnosticRadiology/Application-form-for-Recognition-of-](https://10.55.55.11/images/PDF/DiagnosticRadiology/Application-form-for-Recognition-of-X-ray-technologists-courses.pdf)[X-ray-technologists-courses.pdf.](https://10.55.55.11/images/PDF/DiagnosticRadiology/Application-form-for-Recognition-of-X-ray-technologists-courses.pdf)
- Submit the filled application forms with necessary documents through the path;

Regulatory Forms>> Medical Diagnostic Radiology>>Adhoc application

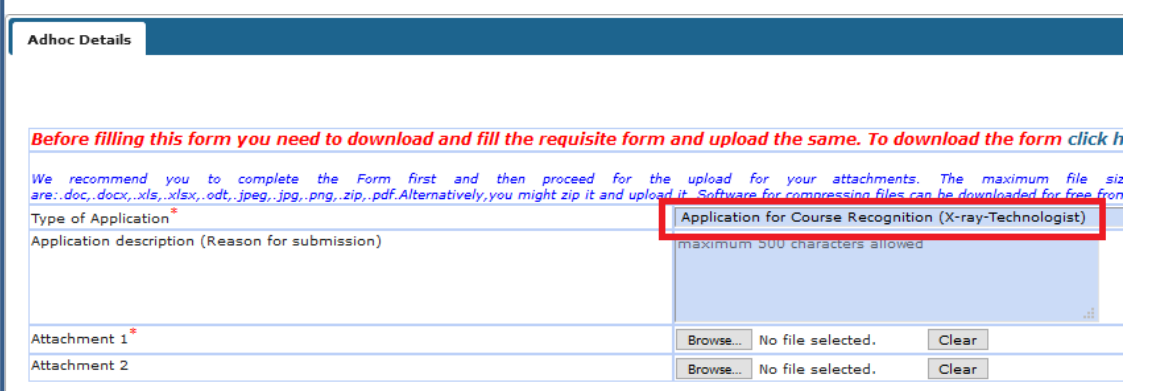

<span id="page-27-1"></span>*12. Enforcement compliance report:* 

• For submission of compliance with respect to enforce inspection action viz. Seal/ Warning of Seal of x-ray equipment of your institute, inspection compliance along with documentary evidence based on Inspection recommendations are required to be submitted through the following path:

Regulatory Forms>> Medical Diagnostic Radiology>>Adhoc application

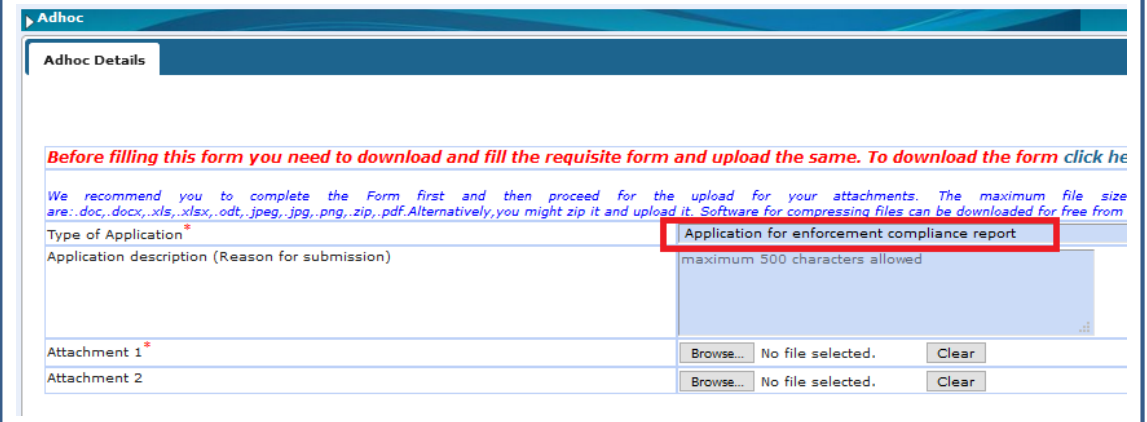

### <span id="page-28-0"></span>*Annexure-1*

- 1. The Qualification and Experiences for Personnel in medical X-ray installations are available at AERB website. [\(https://www.aerb.gov.in/images/PDF/DiagnosticRadiology/Qualification-](https://www.aerb.gov.in/images/PDF/DiagnosticRadiology/Qualification-Requirements-for-personnel-in-Medical-X-ray-Installation.pdf)[Requirements-for-personnel-in-Medical-X-ray-Installation.pdf\)](https://www.aerb.gov.in/images/PDF/DiagnosticRadiology/Qualification-Requirements-for-personnel-in-Medical-X-ray-Installation.pdf)
- 2. For registering personnel of medical X-ray installation in e-LORA system, kindly refer below table

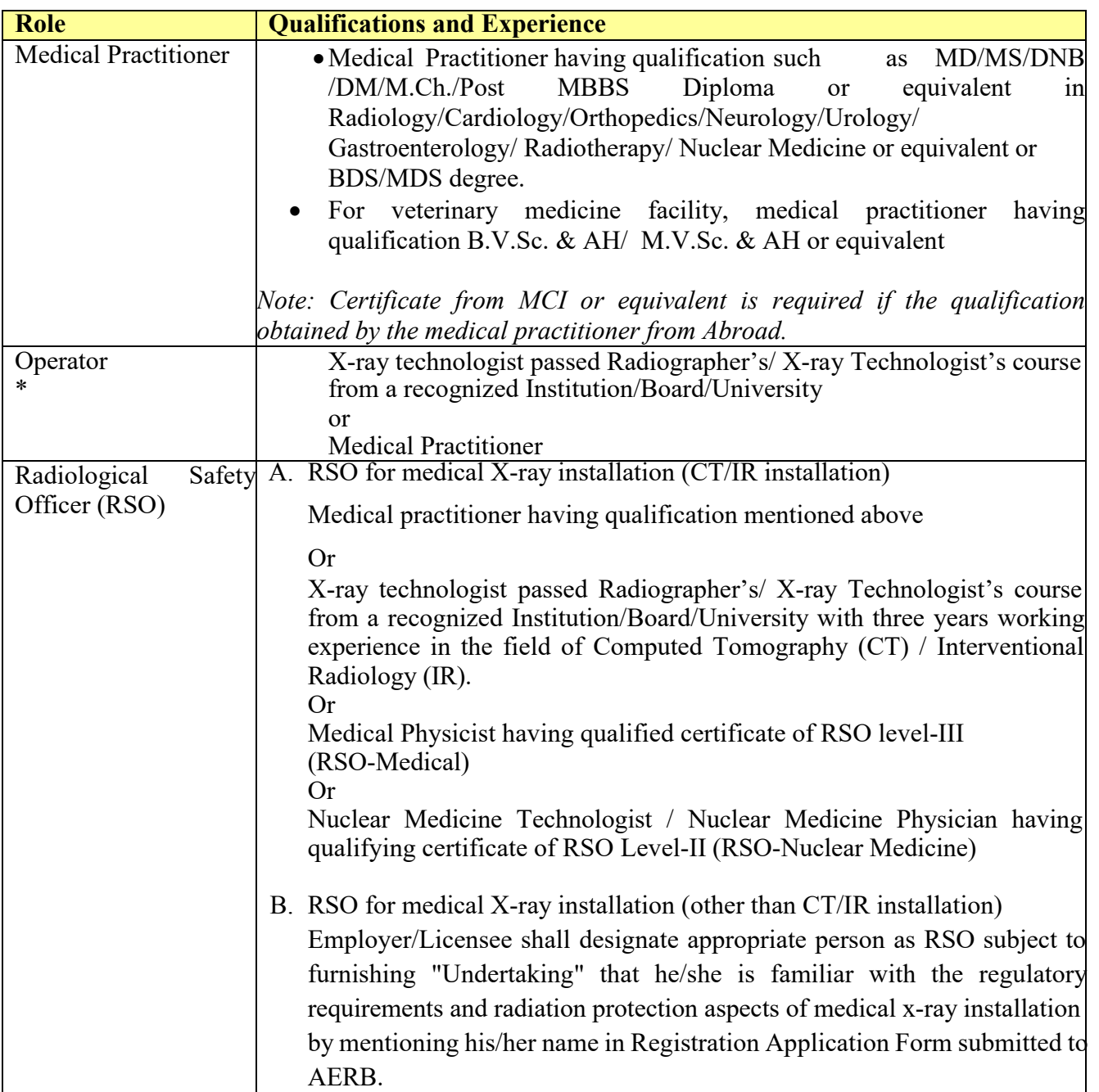

**\***Note:-

In certain installations such as Interventional Radiology/Computed Tomography/Fluoroscopy equipment, it is not practicable for a Medical Practitioner to operate the equipment, while also performing the procedure. It is advisable that such institute should ensure that a qualified X-ray technologist is available for operating such equipment in addition to the Medical practitioner.

### **More Information:**

- **I. Pl. refer Frequently asked Questions of Diagnostic Radiology Practice available in 'Help' menu of e-LORA system**
- **II. In case, issue persist, pl. submit the problem through 'Raise an issue' option of e-LORA system**
- **III. Please click quick help on e-LORA: <https://10.55.55.11/index.php/english/quick-help-on-e-lora>**
- **IV. You contact us at following Help Desk Number**

 **Help Desk No. and Email id for Diagnostic Radiology Users**

**022-25990675 & elora.info@aerb.gov.in**

### **Important Message**

### **NO LICENSE FEE /PROCESSING FEE BY AERB**

It may please be noted that at present AERB does not charge any fee for issuance of regulatory consents including License or Registration. However, It has been brought to the notice that some of the suppliers/agencies, while providing services/assistance to the users of Diagnostic X-ray facility for getting their X-ray equipment licensed or registered by AERB, are demanding money to be paid to AERB. In case anybody demands for payment to be made to AERB or any of its officials, kindly provide all the details to:

The Vigilance Officer, Atomic Energy Regulatory Board Niyamak Bhavan, Anushaktinagar, Tel: 022-25990611 Email: vigilance@aerb.gov.in

### **References:**

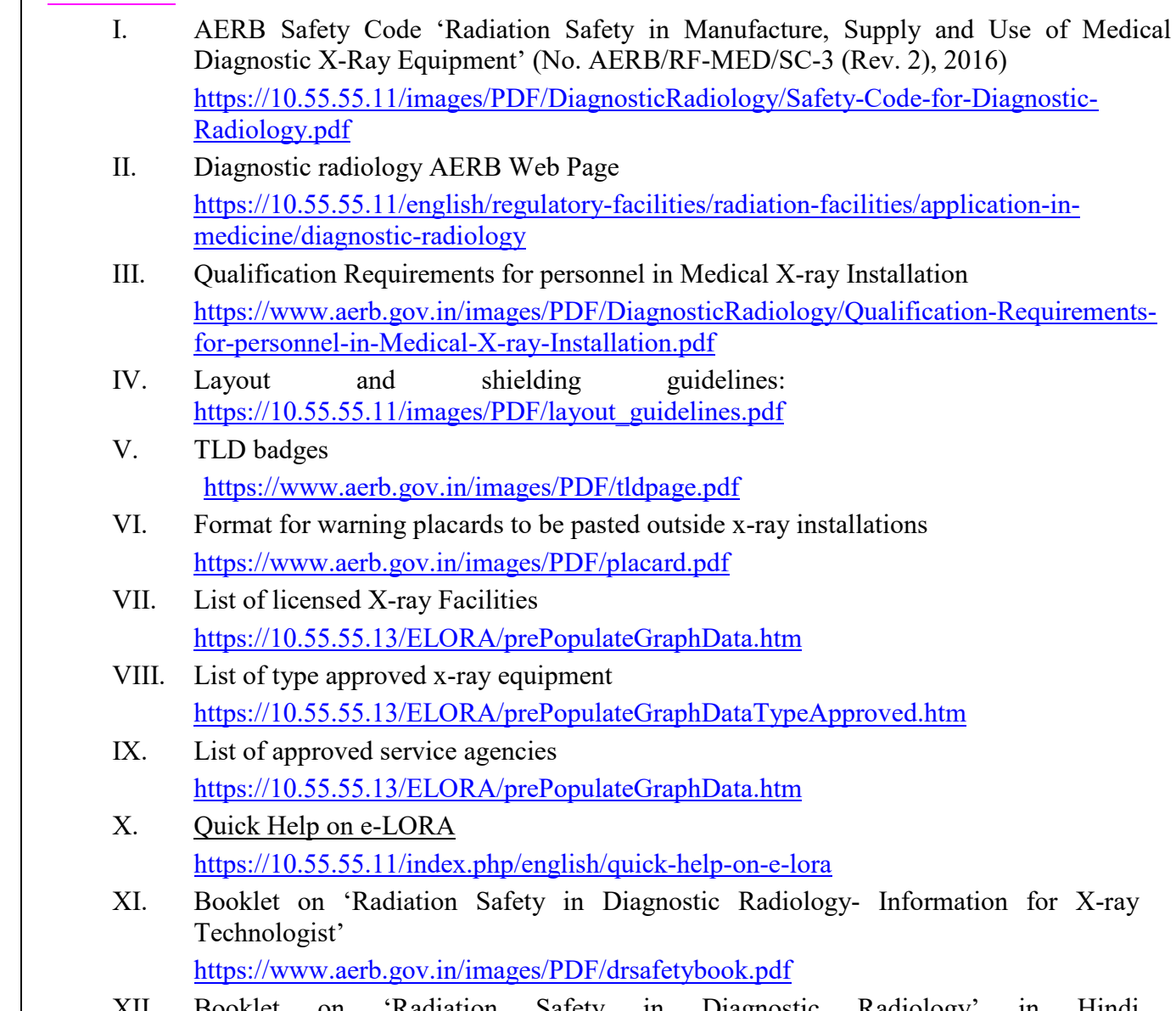

XII. Booklet on 'Radiation Safety in Diagnostic Radiology' in Hindi [https://www.aerb.gov.in/images/PDF/DiagnosticRadiology/29\\_06\\_2020\\_\\_hindi\\_safet](https://www.aerb.gov.in/images/PDF/DiagnosticRadiology/29_06_2020__hindi_safety_booklet.pdf) [y\\_booklet.pdf](https://www.aerb.gov.in/images/PDF/DiagnosticRadiology/29_06_2020__hindi_safety_booklet.pdf)

= = = = = = = = = = = = = = = = = = O = = = = = = = = = = O = = = = = = = = = = = = = = = =